# **GUÍA PARA LA TRAMITACIÓN POR MEDIOS ELECTRÓNICOS**

"PARTICIPACIÓN EN EXÁMENES OFICIALES PARA LA OBTENCIÓN DE CARNÉS Y HABILITACIONES PROFESIONALES EN MATERIA DE INDUSTRIA"

**CIP 5288.** 

## **Introducción.**

Esta guía, está dirigida a los interesados en este procedimiento administrativo y tiene como objetivo principal, informar y transmitir explicaciones claras y detalladas (pasos a seguir), con el fin de conocer y poder **realizar por medios electrónicos (vía telemática)** los trámites necesarios del mismo.

1.-Para poder realizar este trámite de forma telemática necesita disponer y tener habilitados de forma correcta, estos medios de identificación electrónicos; certificado digital o un DNIe habilitados debidamente.

2.-Si va a realizar actuaciones por medio de una habilitación/representación, antes de iniciar la tramitación, infórmese de las condiciones previamente, en la SEDE en: https://sede.gobex.es/SEDE/ayuda/ayudaGrupos.jsf en el apartado "Colaboradores o representantes" u otros medios, destinados para tal fin.

La finalidad del procedimiento es la de solicitar la participación en exámenes oficiales para la obtención de carnés y habilitaciones profesionales en materia de Industria en la Comunidad Autónoma de Extremadura.

Para el ejercicio profesional de determinadas actividades sujetas a reglamentos de seguridad industrial o minera es necesario obtener un certificado o carné emitidos por la Administración Pública competente, que acredite que su titular tiene los conocimientos teórico-prácticos necesarios para poder actuar como tal.

En la Comunidad Autónoma de Extremadura, el órgano competente, tanto para la realización de los exámenes de aptitud como para la emisión de los distintos carnés y habilitaciones profesionales, es la Dirección General de Industria, Energía y Minas.

Anualmente, la Dirección General de Industria, Energía y Minas publica en el Diario Oficial de Extremadura (DOE) el Calendario de Exámenes a celebrar para la obtención de Carnés y Habilitaciones Profesionales en distintas especialidades, con el que abre el plazo de presentación de solicitudes de participación en el examen.

Más detalles en la ficha informativa de este procedimiento, dentro del Portal Ciudadano de la Junta de Extremadura, en la dirección URL https://ciudadano.gobex.es/buscador-de-tramites/- /tramite/ficha/5288, o en el acceso "Trámites" de la Sede Electrónica de la Junta de Extremadura (en adelante SEDE), pulsando sobre el icono con correspondiente al procedimiento.

La guía contiene las explicaciones y pasos para realizar la solicitud.

Esta guía tiene un carácter meramente informativo y su principal propósito es ayudar a los interesados:

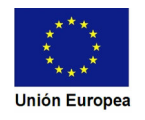

### **JUNTA DE EXTREMADURA**

 $\blacksquare$ 

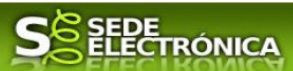

- En la cumplimentación telemática de las solicitudes de participación en exámenes oficiales para la obtención de carnés de habilitaciones profesionales en materia de Industria.
- A conocer el estado de la tramitación.
- A acceder a la documentación administrativa del expediente.

Para presentar las solicitudes de participación en exámenes oficiales para la obtención de carnés de habilitaciones profesionales en materia de Industria de forma telemática a través de la SEDE se deberá seguir los siguientes pasos:

1. Localizar el procedimiento y cumplimentar el formulario de la solicitud, para lo cual deberá disponer de un certificado electrónico o del DNIe.

2. Reunir en la fecha de presentación de la solicitud los requisitos específicos para el acceso al examen por especialidad profesional que se indican en el Anexo II de la resolución de la convocatoria de exámenes. En caso de titulaciones obtenidas en el extranjero, se admitirán las titulaciones que se determinen como equivalentes por la legislación de la Unión Europea, o los resultantes de acuerdos internacionales con terceros países, ratificados por España. Esta documentación no es de carácter técnico, ya que tiene como finalidad acreditar la identidad del solicitante, su titulación y el abono de tasas oficiales.

3. Firmar y enviar la Solicitud para iniciar la tramitación del procedimiento. Para ello deberá disponer en el ordenador de la aplicación "Autofirma". Si no dispone de la misma podrá descargarla en la dirección URL http://firmaelectronica.gob.es/Home/Descargas.html.

No es necesario cumplimentar, firmar y enviar la solicitud en una única sesión, sino que, si lo desea, puede guardarla y continuar el proceso en sesiones sucesivas. La solicitud se grabará como borrador, al que podrá acceder desde la pestaña "Mis borradores" del acceso "Mis Expedientes" en la SEDE.

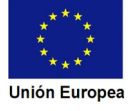

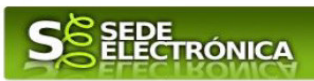

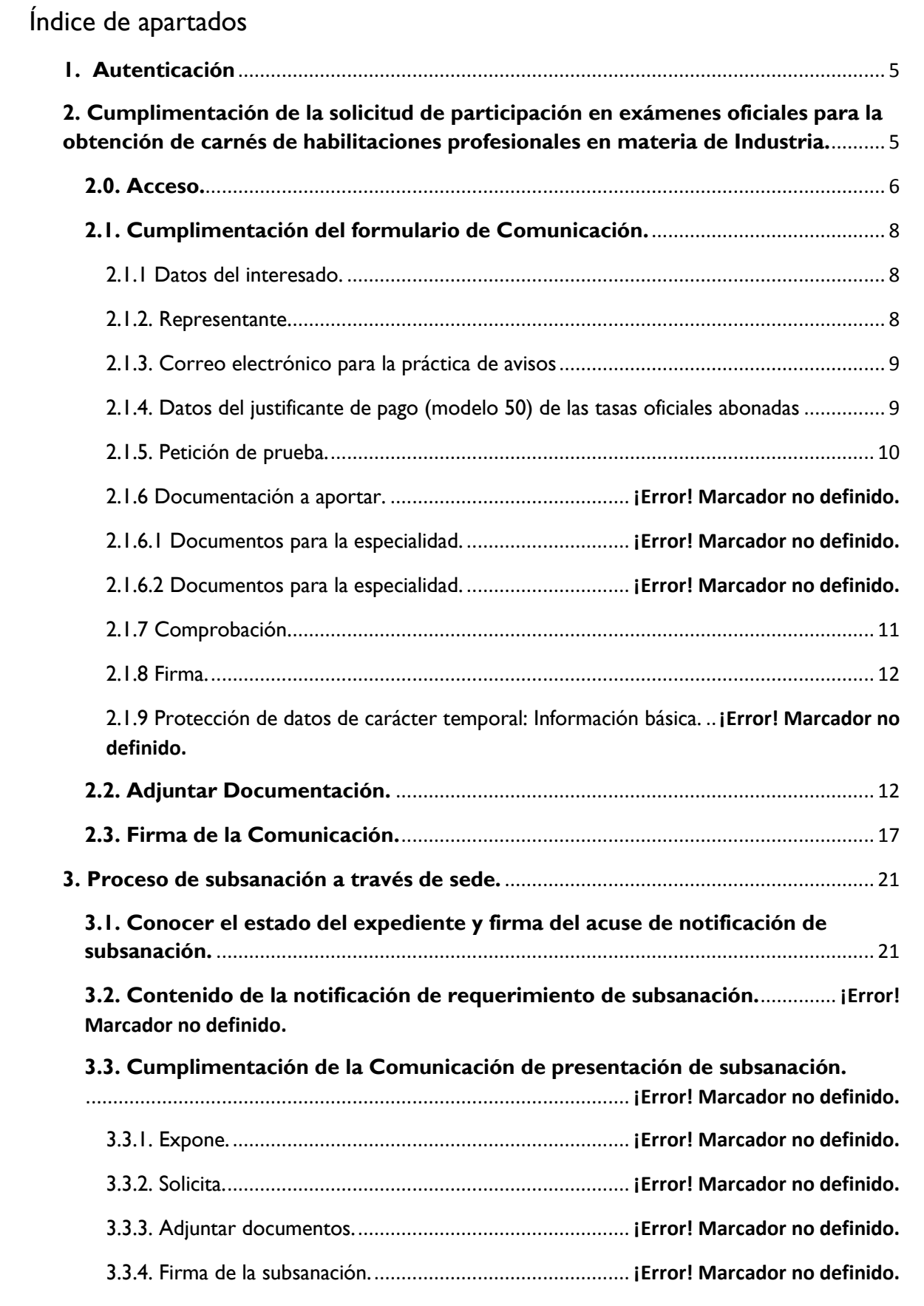

**4. Notificación del justificante de cambio de titularidad.**. **¡Error! Marcador no definido.**

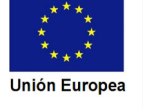

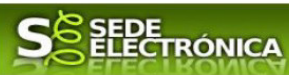

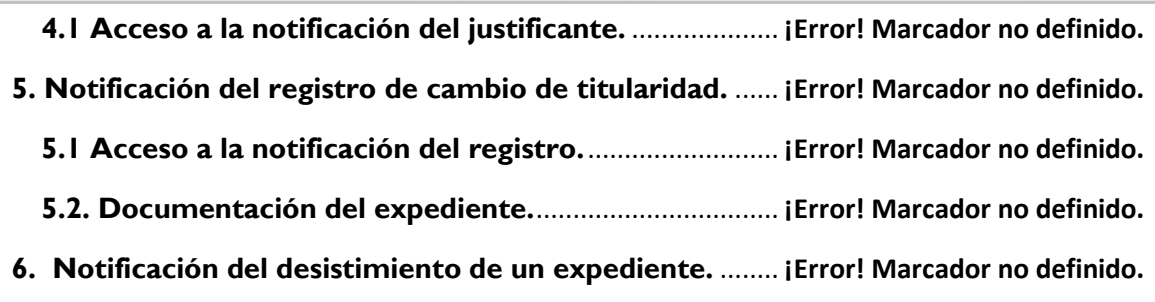

**6.1. Acceso a la notificación de la Resolución de desistimiento. ¡Error! Marcador no definido.**

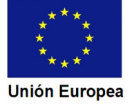

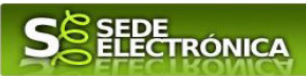

# 1. Autenticación

Su objetivo principal es que el ciudadano pueda identificarse ante la Administración mediante claves concertadas (usuario más contraseña), sin tener que recordar claves diferentes para acceder a los distintos servicios.

Se trata de una plataforma común para la identificación, autenticación y firma electrónica del ciudadano ante organismos de la Administración del Estado integrados en Cl@ve y los restantes que se adhieran.

Necesita disponer de un DNI electrónico (DNIe) o un certificado digital válido, configurado correctamente en el sistema informático desde el que se vaya a proceder con el trámite. El sistema de autenticación utilizado en SEDE es a través de Cl@ve.

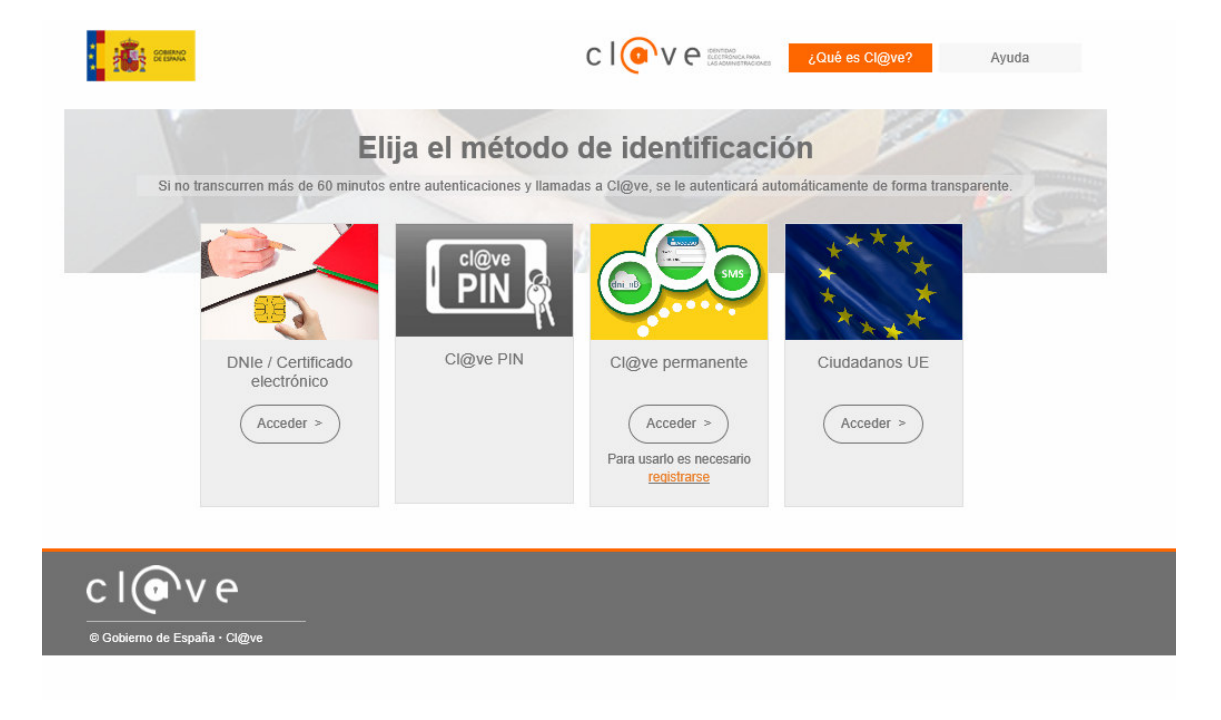

Si desea más información sobre este sistema puede hacerlo mediante el siguiente enlace: http://clave.gob.es.

# 2. **Cumplimentación de la solicitud para realización de examen de aptitud, para la obtención del carné o habilitaciones profesionales en materia de Seguridad Industrial.**

Para interactuar con SEDE, se necesita tener instalado un navegador, Internet Explorer, Mozilla o Chrome, y disponer de un DNI electrónico (DNIe) o un certificado digital válido.

Una manera de hacer Europa

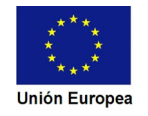

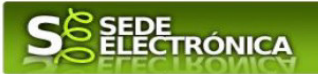

Para poder realizar la solicitud de participación en exámenes oficiales para la obtención de carnés de habilitaciones profesionales en materia de Industria, habrá que utilizar el trámite con el CIP 5288.

### **2.0. Acceso.**

Acceder a SEDE por http://sede.gobex.es, para ello hay que situarse en el menú "Trámites y Servicios" sobre la entrada clicar en  $\rightarrow$ "Trámites".

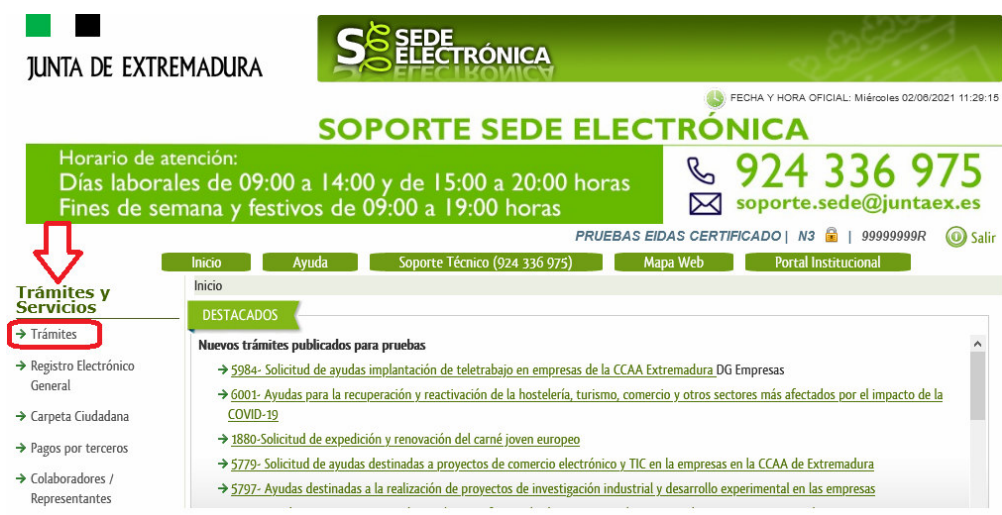

Podemos hacer uso de "Buscar trámites" (recomendamos escribir Solicitud e*xamen* en el apartado "Texto" del buscador) o bien, desplazarnos página a página hasta dar con el trámite "Solicitud examen habilitación actividad seguridad industrial o minera"

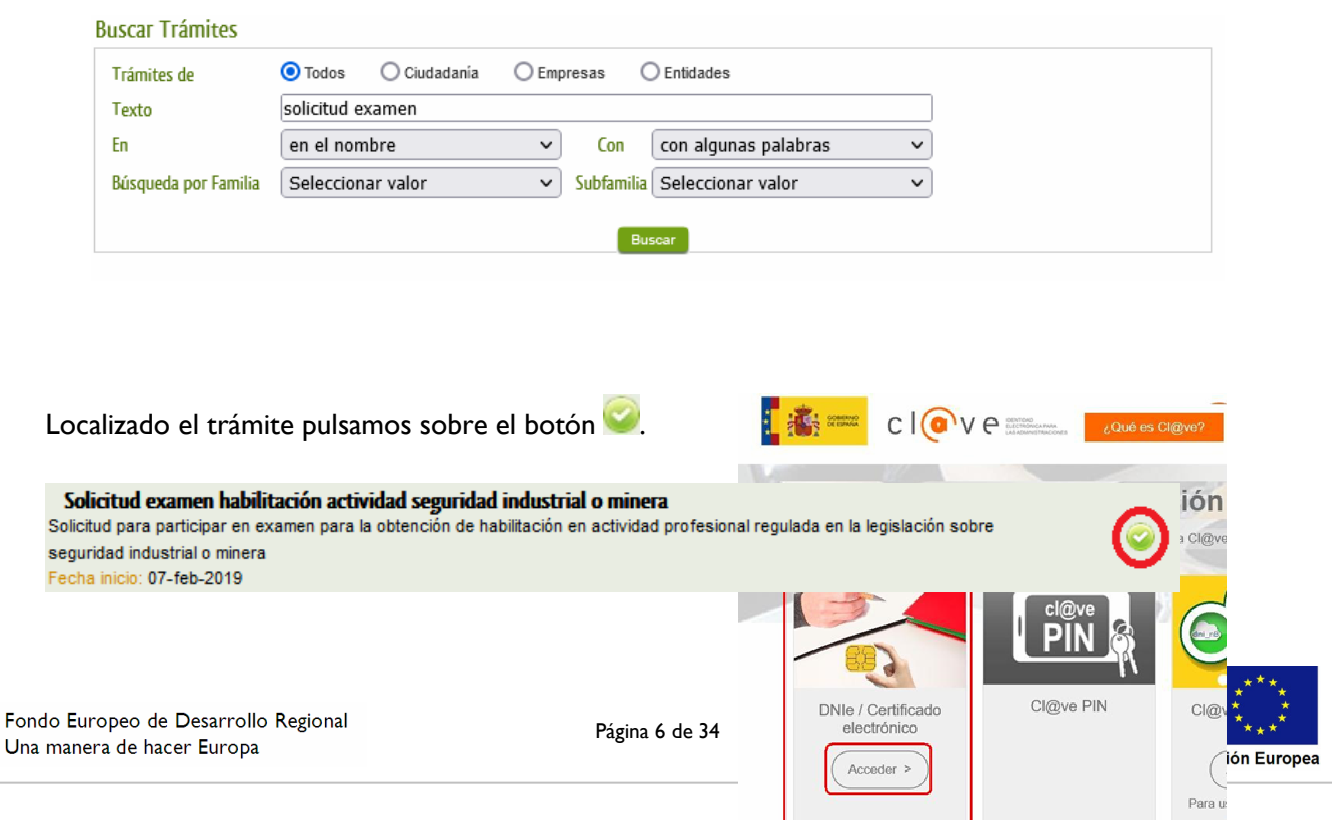

<u> Islamin Samuel II</u>

# **JUNTA DE EXTREMADURA**

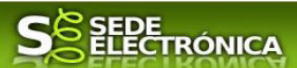

Una vez seleccionado el trámite se pide identificarnos, si no lo estamos con anterioridad, para lo cual pulsaremos sobre el botón  $\frac{\text{Acceptes}}{\text{len DN1e}}$  Certificado electrónico.

Después se mostrará los certificados que están disponibles, seleccionando aquel que corresponda.

Tras unos segundos en los que el sistema verifica los datos y si todo es correcto, aparecerá la primera página del formulario para realizar la solicitud de para realización de examen de aptitud, para la obtención del carné o habilitación profesional en materia de seguridad industrial (en la esquina superior derecha aparece el código P5288). La solicitud consta de 9 apartados.

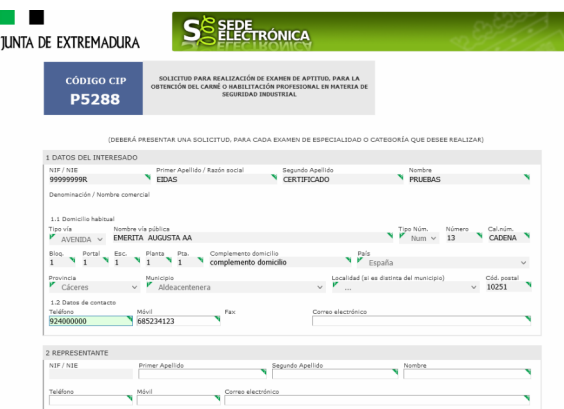

En el formulario se puede observar que hay campos con fondo en color blanco, verde, gris y rosado, significando:

- Campos con **fondo blanco**: indica que esos campos pueden ser cumplimentados por el ciudadano, cuando proceda.

- Campo con **fondo verde**: datos obligatorios.
- Campo con **fondo gris**: datos que el ciudadano no tiene que cumplimentar, bien porque se rellenan automáticamente por la aplicación informática o bien porque no procede según el caso.
- Campo con **fondo rosado**: aparece cuando se intenta avanzar de página en la cumplimentación de la comunicación y falta algún dato que tiene carácter obligatorio.

Al pie de las páginas aparecen una serie de botones que permiten:

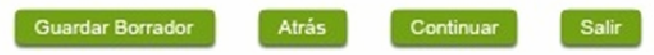

Guardar Borrador En el proceso de cumplimentación de la solicitud se podrá guardar en estado borrador, mediante el botón "Guardar Borrador" y continuar con la tramitación de la misma en otro momento. Para regresar el borrador, habrá que acceder al apartado "Mis borradores". Mientras la solicitud se encuentre como borrador puede ser modificada, pero no será modificable una vez firmada electrónicamente.

- **Continuar** Para pasar a la siguiente página de la solicitud. En ese momento puede aparezca un mensaje indicándonos si alguno de los valores introducidos en esa página no es correcto o si se ha detectado un campo obligatorio no se ha rellenado, apareciendo estos con fondo rosado.
- **Salir** Para abandonar la cumplimentación del trámite pulsaremos este botón. En el caso de no estar firmada la solicitud, al salir no se guardan los datos introducidos, por lo cual, si queremos preservar los datos ya indicados, sería preciso guardar el borrador según lo indicado el botón **Coundar Borrador**
- Atrás Para volver a la página anterior.

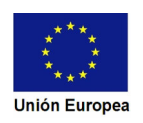

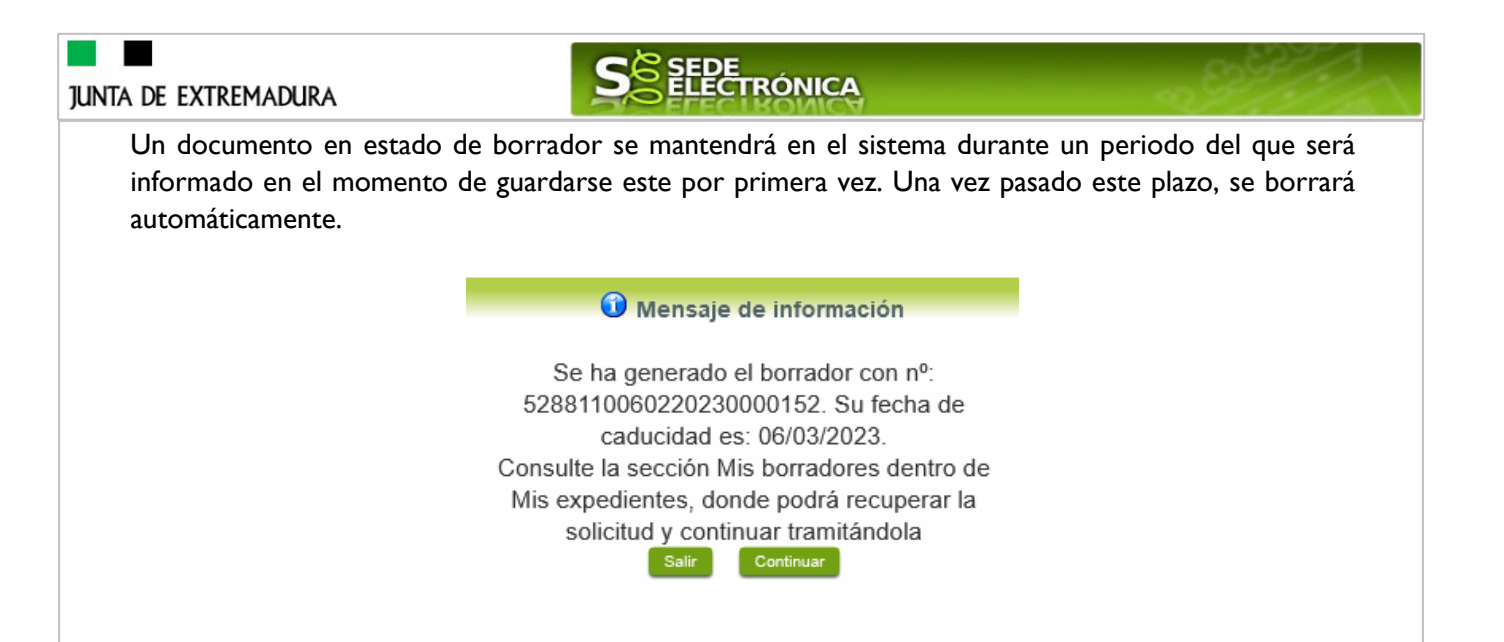

### **2.1. Cumplimentación del formulario de la Solicitud.**

A continuación, se indica como rellenar los 9 apartados de los que consta la Solicitud.

#### 2.1.1 Datos del interesado.

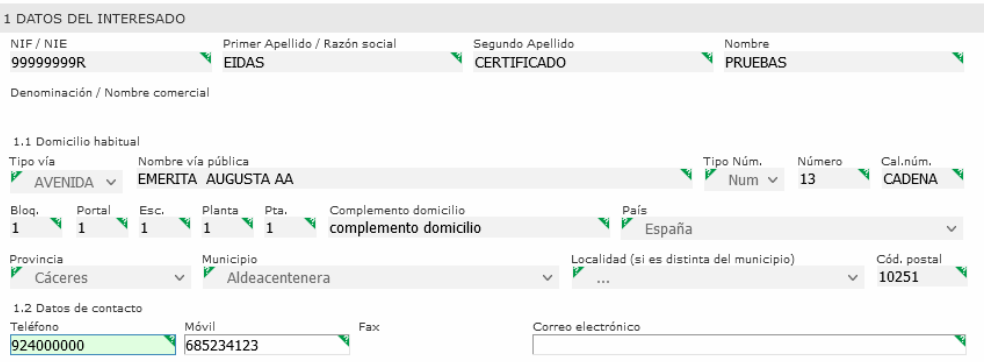

Se indicarán los datos del interesado en la solicitud para participar en el examen. Aquellos campos con fondo gris son datos que se han cargado automáticamente al haber accedido con el DNIe o con certificado de usuario válido.

El dato del "Teléfono" o "Móvil" es obligatorio, al menos tendrá que cumplimentar uno.

#### 2.1.2. Representante.

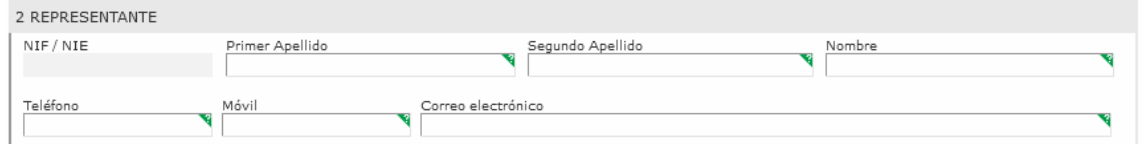

Se indicarán los datos identificativos del representante sólo para el caso de presentación por medios electrónicos.

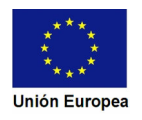

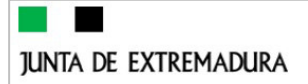

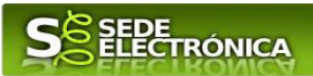

### 2.1.3. Datos de notificación

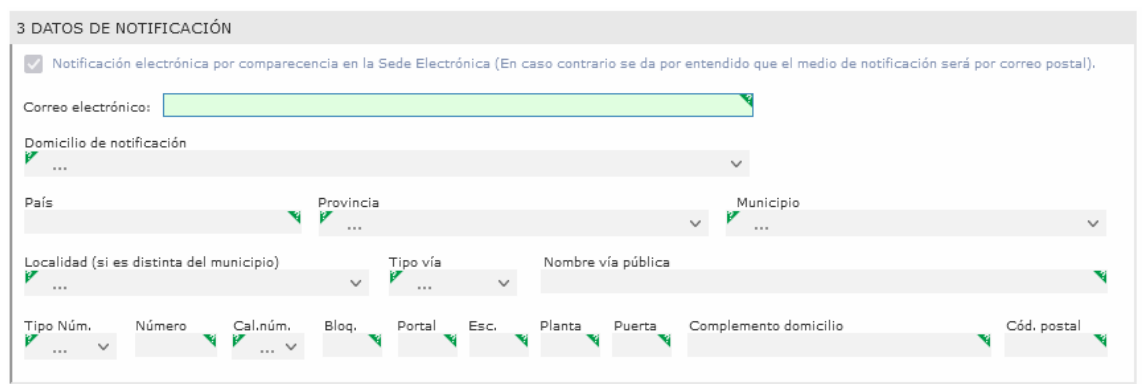

En este procedimiento se enviarán avisos al correo electrónico indicado en este apartado, informando de la publicación en los tablones de los Servicios de la Dirección General y en la web "indistriaextremadura.juntaex.es" de las listas provisionales de admitidos y excluidos para participar en los exámenes oficiales, así como las listas provisionales de resultados y las resoluciones definitivas de aprobados. En caso de no indicarse, se enviarán por correo postal.

#### 2.1.4. Datos del justificante de pago (modelo 50) de las tasas oficiales abonadas

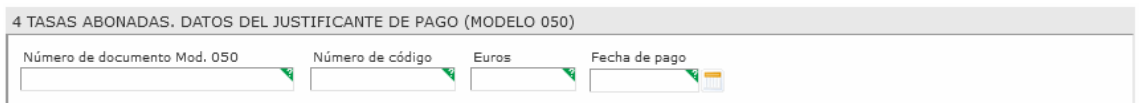

Una vez abonadas las tasas correspondientes, en el justificante de pago del modelo 50 figuran los datos a consignar en este apartado.

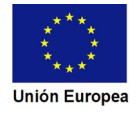

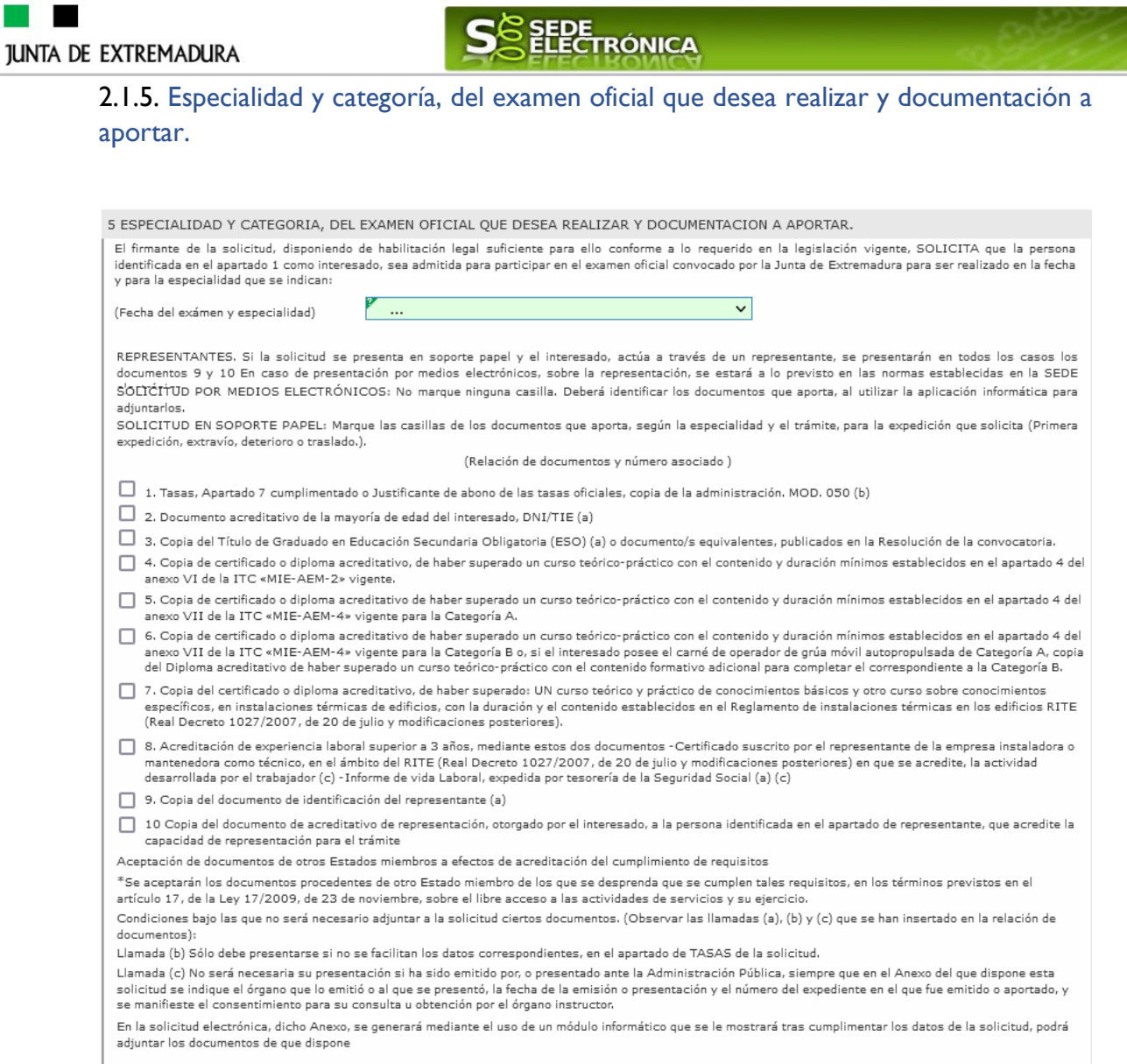

En este punto, lo principal es seleccionar del listado la fecha del examencorrespondiente y la especialidad a la que desea presentarse.

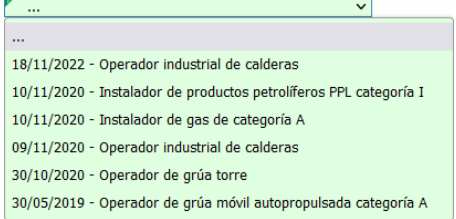

Además, se debe marcar la casilla correspondiente a cada documento que se vaya a adjuntar a la solicitud.

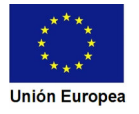

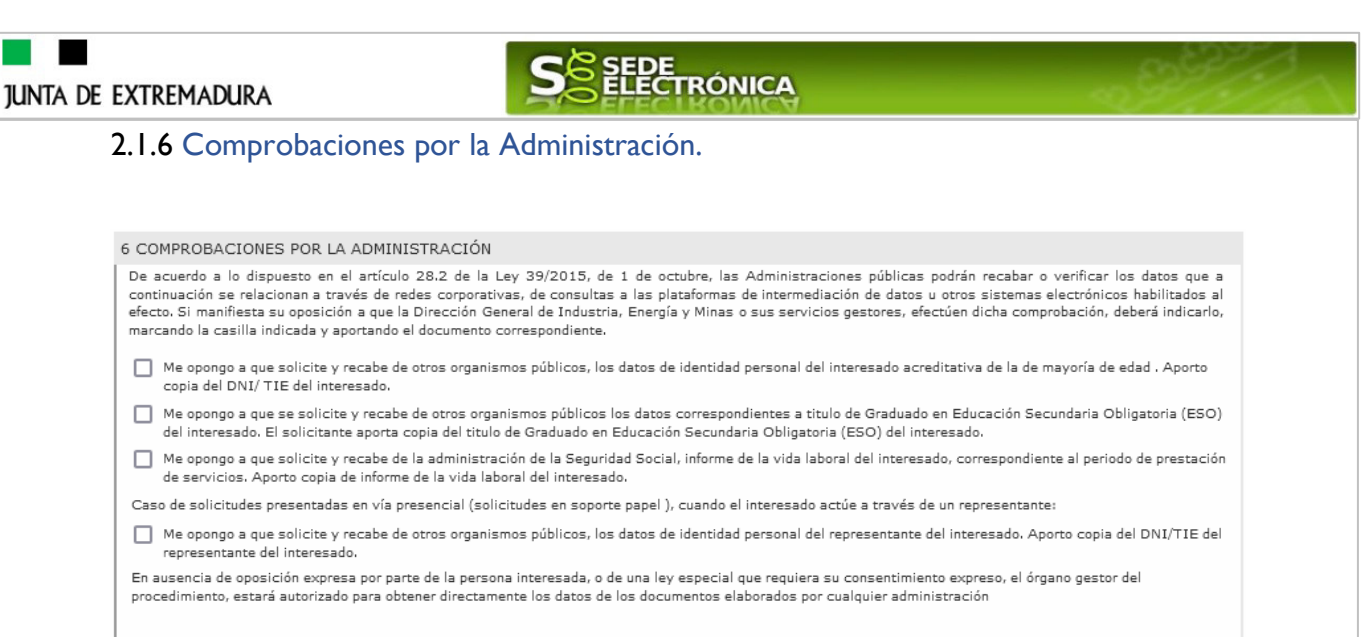

En este apartado, el interesado/a deberá manifestar su oposición a que las Administraciones públicas recaben o verifiquen los datos que se indican, para ello marcará la casilla correspondiente.

En ausencia de oposición expresa por parte de la persona interesada, o de una ley especial que requiera su consentimiento expreso, el órgano gestor del procedimiento, estará autorizado para obtener directamente los datos de los documentos elaborados por cualquier administración.

#### 2.1.7. Información sobre la normativa

7. INFORMACION SOBRE LA NORMATIVA Ley 21/1992, de 16 de julio, de Industria. Resolución de la Dirección General de Industria, Energía y Minas, por la que se establece el calendario de exámenes de aptitud a celebrar anualmente para la obtención de los carnés y habilitaciones profesionales en distintas especialidades de instalador, mantenedor, reparador y operador, en materia de seguridad industrial

#### 2.1.8. Protección de datos de carácter personal

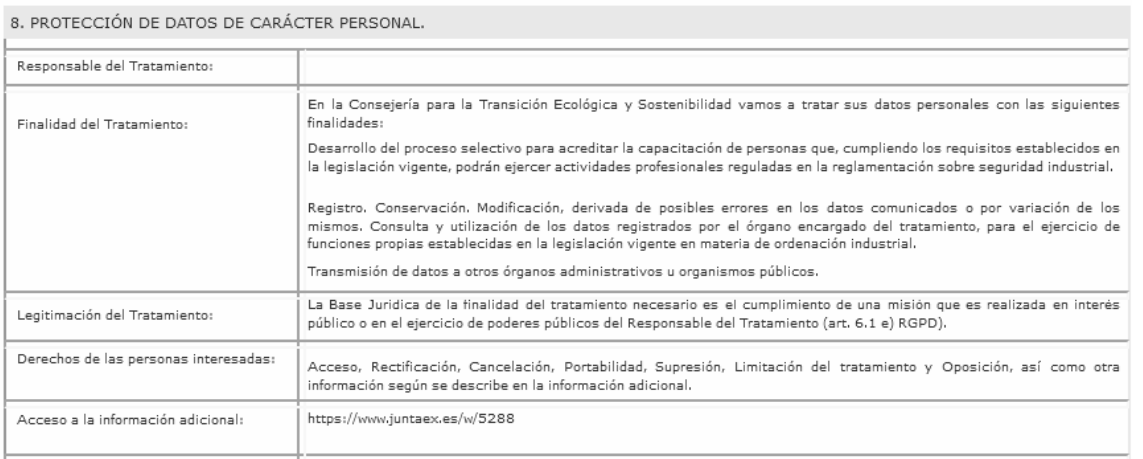

Acceso a la información adicional: Puede consultar Información Adicional y detallada sobre Protección de Datos en https://www.juntaex.es/w/5288 dentro de la pestaña de "Más información"

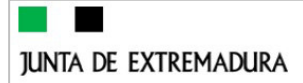

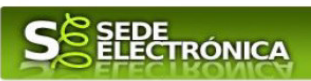

### 2.1.8. Firma de solicitud.

9. FIRMA DE SOLICITUD (Cumplimentar sólo, para solicitudes a presentar en vía presencial y soporte papel)

El firmante, que dispone de capacidad legal suficiente para ello, conforme a lo requerido en la legislación vigente, actuando como interesado o cómo representante del mismo, declara que son ciertos todos los datos consignados en este formulario de solicitud y que los documentos que se adjuntan son veraces. SOLICITA la<br>del mismo, declara que son ciertos todos los datos consignados en admisión de la solicitud para realizar el examen oficial, convocado por la Dirección General de Industria. Energía y Minas para el año 2023 en la especialidad y semistres en la partado 5 y aporta la documentación, correspondiente, según lo establecido en la Resolución de convocatoria de exámenes:<br>Categoría que señala en el apartado 5 y aporta la documentación, correspondiente, seg

Este apartado no precisa cumplimentación por parte de interesado ya que los datos de lugar de la firma, fecha de la firma y firmante se incorporarán automáticamente a la solicitud en el momento de su firma electrónica.

En el apartado "Dirigido a".

Se indicará por defecto el Servicio de la Dirección General de Industria, Energía y Minas de la provincia donde se dirija la Solicitud.

> CONSEJERÍA PARA LA TRANSICIÓN ECOLÓGICA Y SOSTENIBILIDAD Dirección General de Industria, Energía y Minas Servicio de Ordenación Industrial, Energética y Minera<br>SEDE BADAJOZ : Miguel de Fabra, 4 – 0607 1 BADAJOZ Código de identificación DIR3: A11038161

Usando los botones **Continuar** y <sup>Atrás</sup> podemos desplazarnos por las distintas páginas de la Comunicación para repasar o corregir los datos que se han introducido.

Para finalizar hay que pulsar el botón **continuar cuando nos encontramos en la última página.** Si se rellenado todo correctamente la Comunicación se guardará automáticamente (como borrador) y se mostrará el siguiente mensaje:

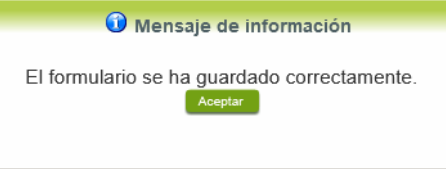

### **2.2. Adjuntar Documentación**.

Tras finalizar el procedimiento de cumplimentación del formulario de la Comunicación, aparece una pantalla con información general de la Solicitud. En este momento, se deberá adjuntar, la documentación que se indicó en el apartado 5 de la Solicitud (Especialidad y categoría, del examen oficial que desea realizar y documentación a aportar.).

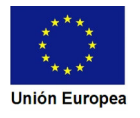

**JUNTA DE EXTREMADURA** Previamente se deberá digitalizar en formato PDF los documentos a adjuntar y tenerlo almacenado en su ordenador.

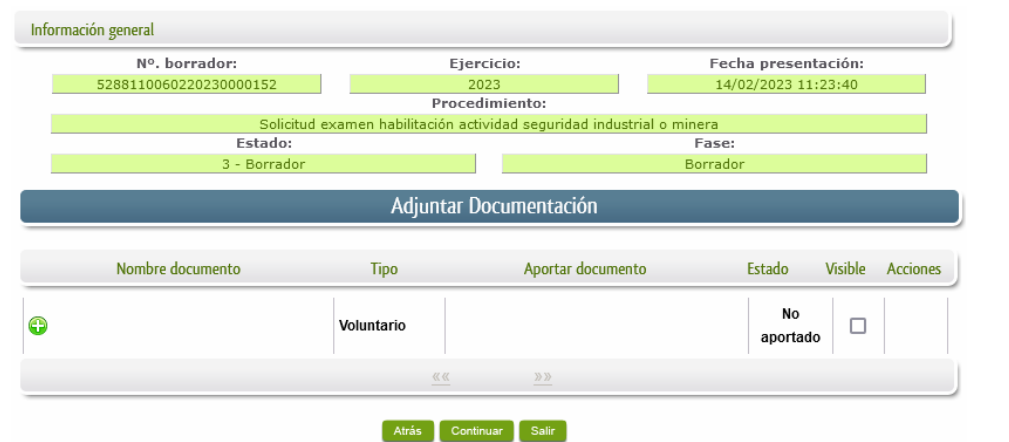

**ELECTRÓNICA** 

Cuando no sea preciso adjuntar documentos, pulsaremos el botón **Continuar y pasaremos a la firma de** la Solicitud.

Para adjuntar un documento basta con pulsar sobre el símbolo  $\bigcirc$ , apareciendo el siguiente cuadro de diálogo:

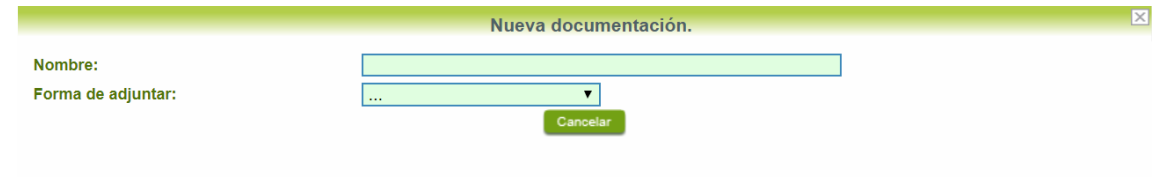

En la casilla "Nombre" se indicará de forma obligatoria, el nombre que describa el documento que se adjunta.

IMPORTANTE: se debe evitar incluir acentos, símbolos y caracteres que no sean números o letras en los nombres de los archivos para evitar posibles incidencias en el envío.

A continuación explicaremos las diferentes opciones en el desplegable "**Formas de adjuntar**" para adjuntar documentos a la Solicitud.

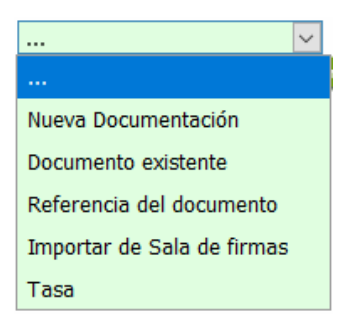

#### 2.2.1 Nueva documentación.

En el desplegable "Forma de adjuntar", seleccionamos "Nueva Documentación" y aparecerá el botón **Adjuntar** que pulsando sobre él comenzaremos búsqueda en nuestro ordenador del

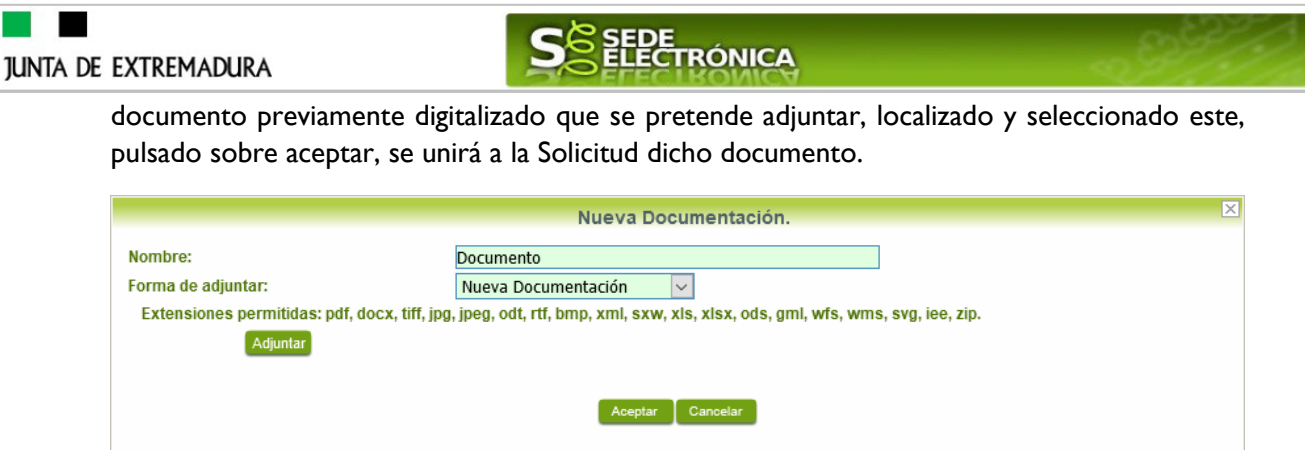

 Podemos ver que se indican las extensiones de los archivos admitidos en la SEDE. Una vez cargado el documento pulsaremos el botón **Aceptar** para guardarlo.

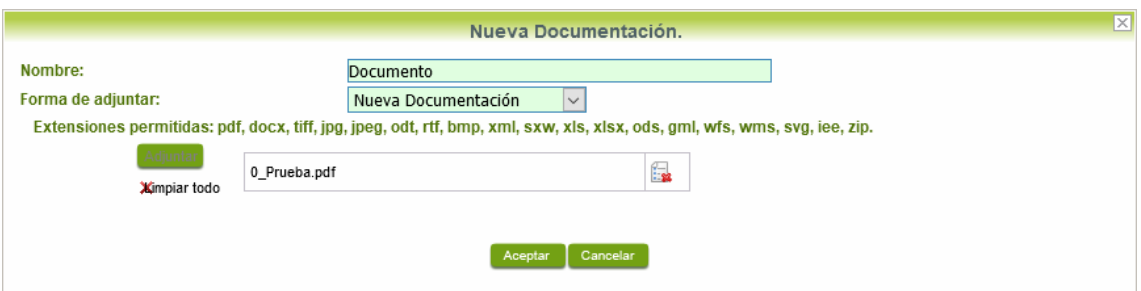

Si hemos realizado todo correctamente, el documento se adjuntará a la Solicitud, apareciendo en la lista de "Adjuntar documentación" y permitiendo eliminarlo pulsando sobre el botón  $\Box$ o verlo pulsando sobre el botón

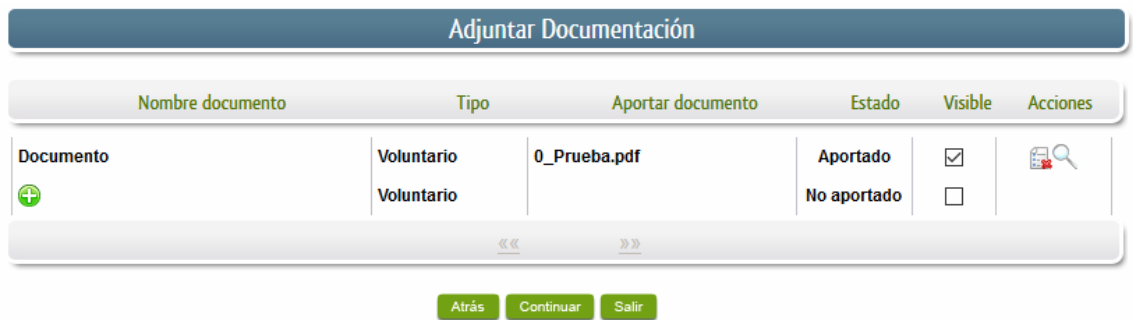

#### 2.2.2 Documento existente.

Si seleccionamos la opción de "Documento existente", nos aparecerá en la pantalla de "Nueva documentación" una serie de filtros para buscar documentos que hayamos presentado previamente a través de la SEDE electrónica en otros expedientes, pudiendo buscar por nombre del documento y fechas de registro o presentación.

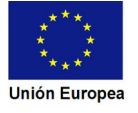

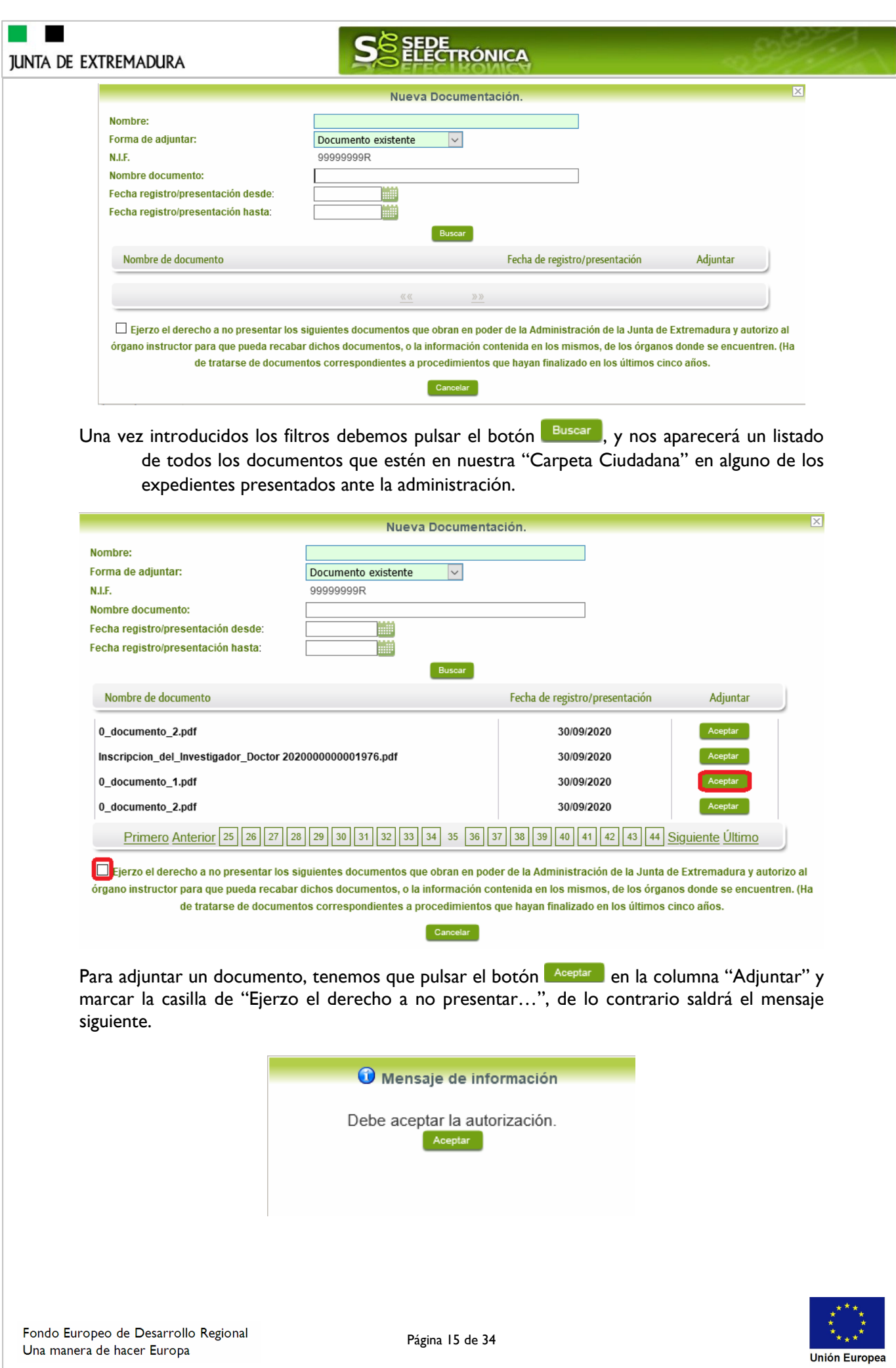

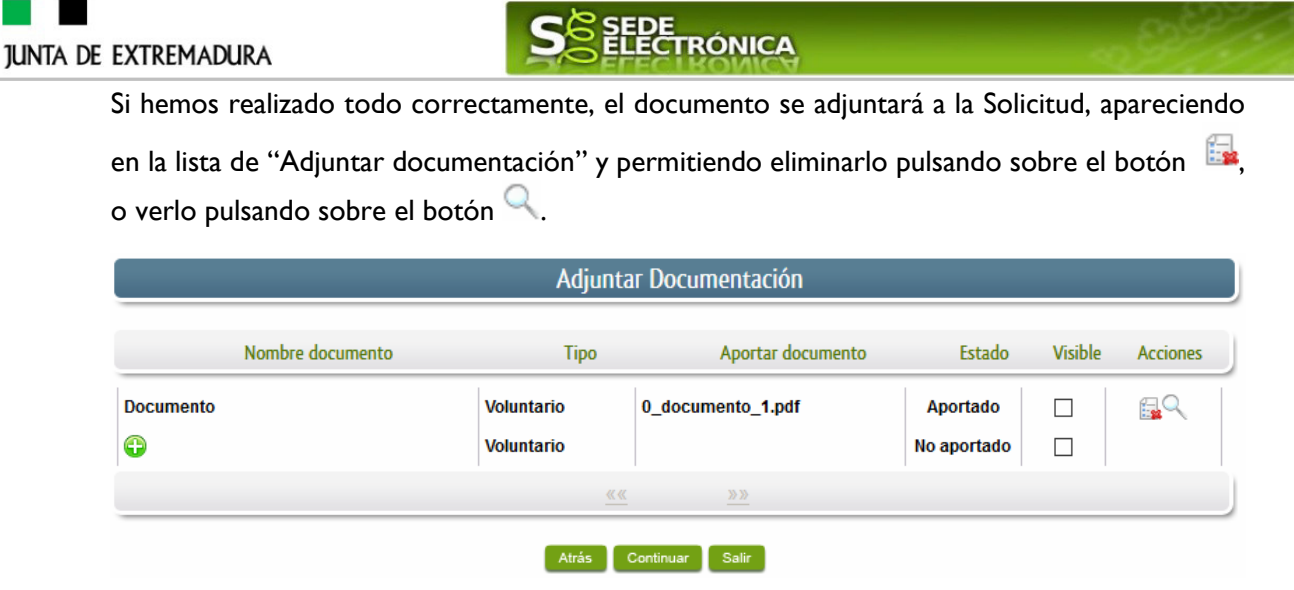

#### 2.2.3 Referencia del documento.

Seleccionamos la opción de "Referencia del documento" cuando el documento que queremos adjuntar a la Solicitud, ya haya sido aportado en otro procedimiento con la administración, pero a diferencia del anterior, no a través de la SEDE electrónica.

Para poder adjuntarlo, nos aparece en la pantalla una serie de campos obligatorios, con los datos necesarios para que el documento pueda ser encontrado por parte de la administración, como son, el "Procedimiento" en el que se incluyó el documento, la "Fecha de registro" del mismo, el "Órgano" ante el que se presentó, y la "Ubicación", donde indicaremos si fue presentado en la Junta de Extremadura o ante otra Administración.

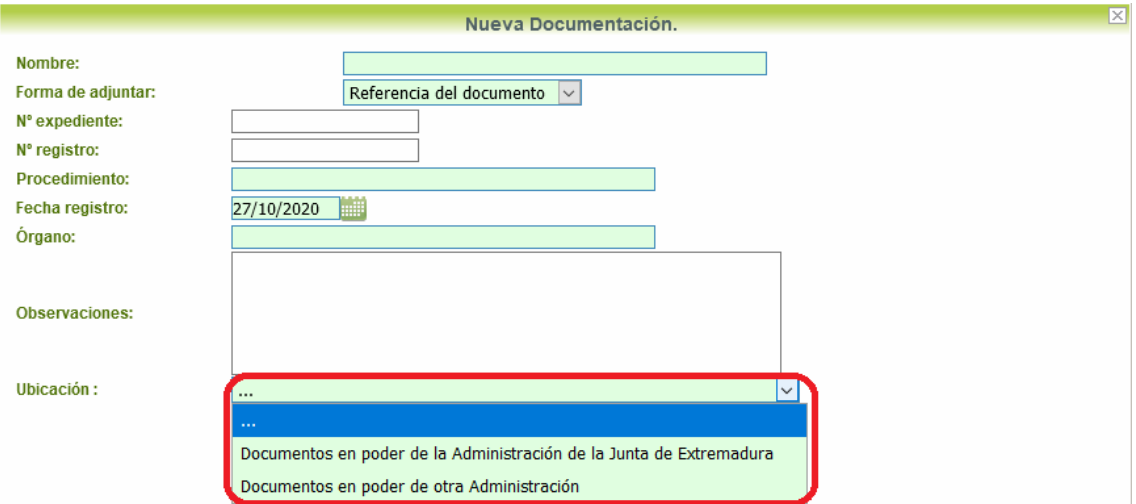

Dependiendo de la "Ubicación" que seleccionemos, nos aparecerá una casilla para marcar diferente:

- Si el documento está en poder de la Administración de la Junta de Extremadura:

□ Ejerzo el derecho a no presentar los siguientes documentos que obran en poder de la Administración de la Junta de Extremadura y autorizo al órgano instructor para que pueda recabar dichos documentos, o la información contenida en los mismos, de los órganos donde se encuentren. (Ha de tratarse de documentos correspondientes a procedimientos que havan finalizado en los últimos cinco años.

- Si el documento está en poder de otra Administración

□ Autorizo al órgano instructor para que pueda recabar de otras Administraciones Públicas los siguientes documentos, o la información contenida en los mismos, disponible en soporte electrónico.

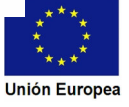

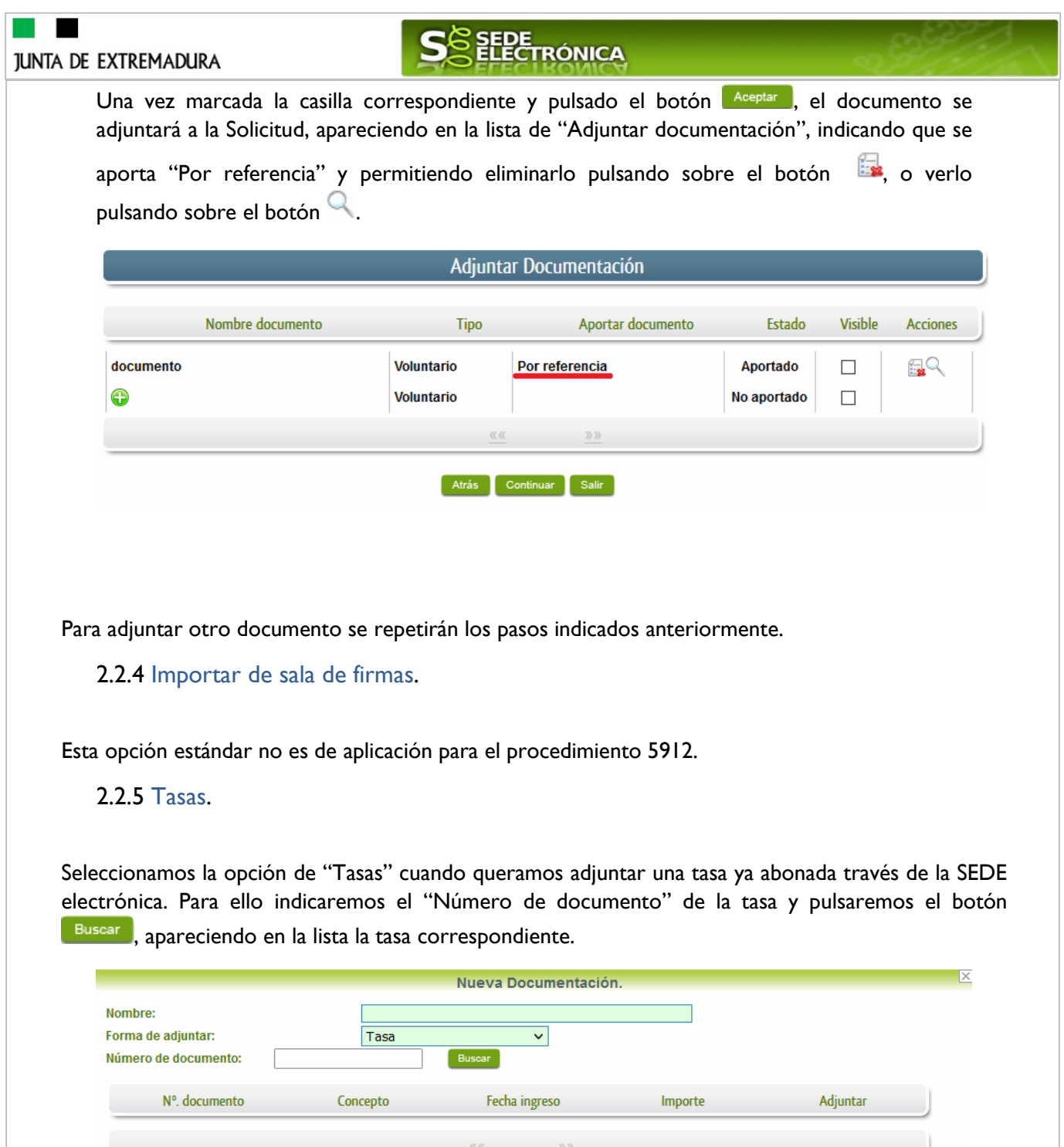

**2.3. Pago de la tasa.** 

Tanto si se ha adjuntado documentación, como si no, deberemos pulsar en el botón de **Continuar** para avanzar al pago de la tasa de la solicitud, apareciendo la siguiente pantalla.

Cancelar

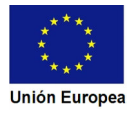

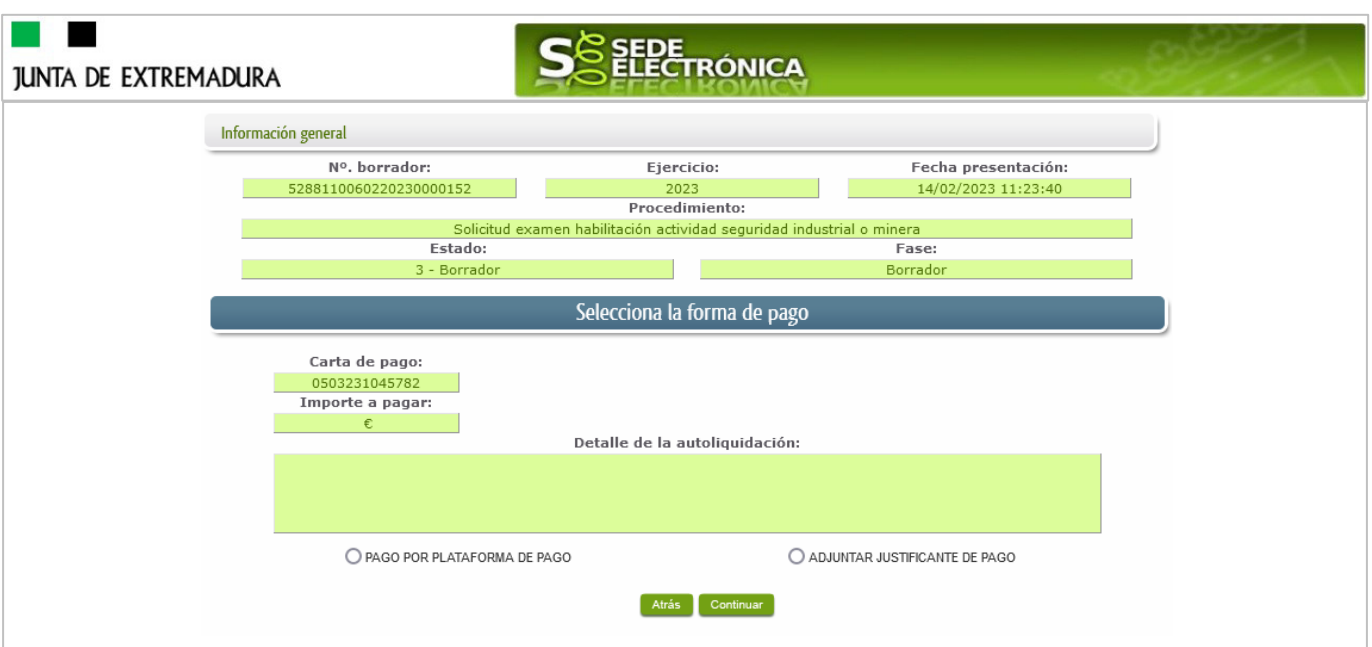

En esta pantalla vamos a poder seleccionar el método de pago de la solicitud entre las dos opciones, indicando cualquiera de ellas y pulsando el botón **Continuar** 

Pago por plataforma de pago: Si todavía no hemos abonado la tasa correspondiente en el momento de rellenar la solicitud, tendremos la opción de realizar el pago en ese momento a través de la plataforma de pago.

Una vez pulsado el botón nos aparecerá el aviso siguiente, que nos indica que nos va a redirigir a la plataforma de pago.

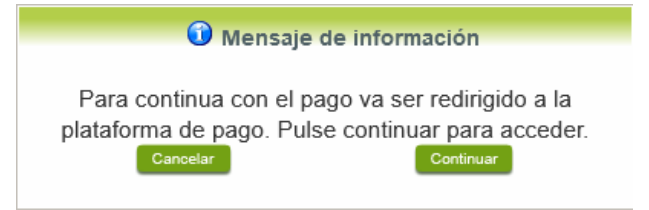

Adjuntar justificante de pago: En el caso de haber abonado la tasa antes de la confección de la solicitud, iremos a la siguiente pantalla, donde tendremos que adjuntar de manera obligatoria el justificante del pago, de la misma forma explicada en el punto 2.2 Adjuntar documentación.

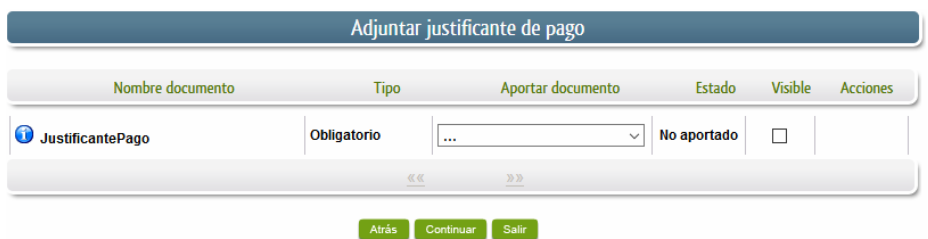

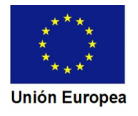

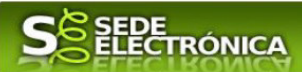

### **2.4. Firma de la Solicitud**.

Tanto si se ha adjuntado documentación, como si no, deberemos pulsar en el botón de **Continuar** para avanzar a la firma de la Solicitud, pues hasta ahora se encuentra en estado de borrador.

De este modo, pasamos a la pantalla en la que se muestra el formulario de la Solicitud en formato PDF.

Los datos que se muestran en el PDF son los indicados en la primera fase de cumplimiento del modelo y en la segunda fase de adjuntar documentación.

Se podrá comprobar que los datos introducidos en la Solicitud y la tabla de documentos adjuntos que ser reflejan en la última página del PDF. De no ser correcto, podemos rectificar pulsado en el botón Atrás

Si todo está correcto, pulsaremos en Firmary Registrar, se irán mostrando una serie de pantallas como consecuencia de la conexión a la aplicación con **Autofirma**, debiendo indicar bien ejecutar, permitir o aceptar según proceda en los distintos mensajes emergentes que aparecerán.

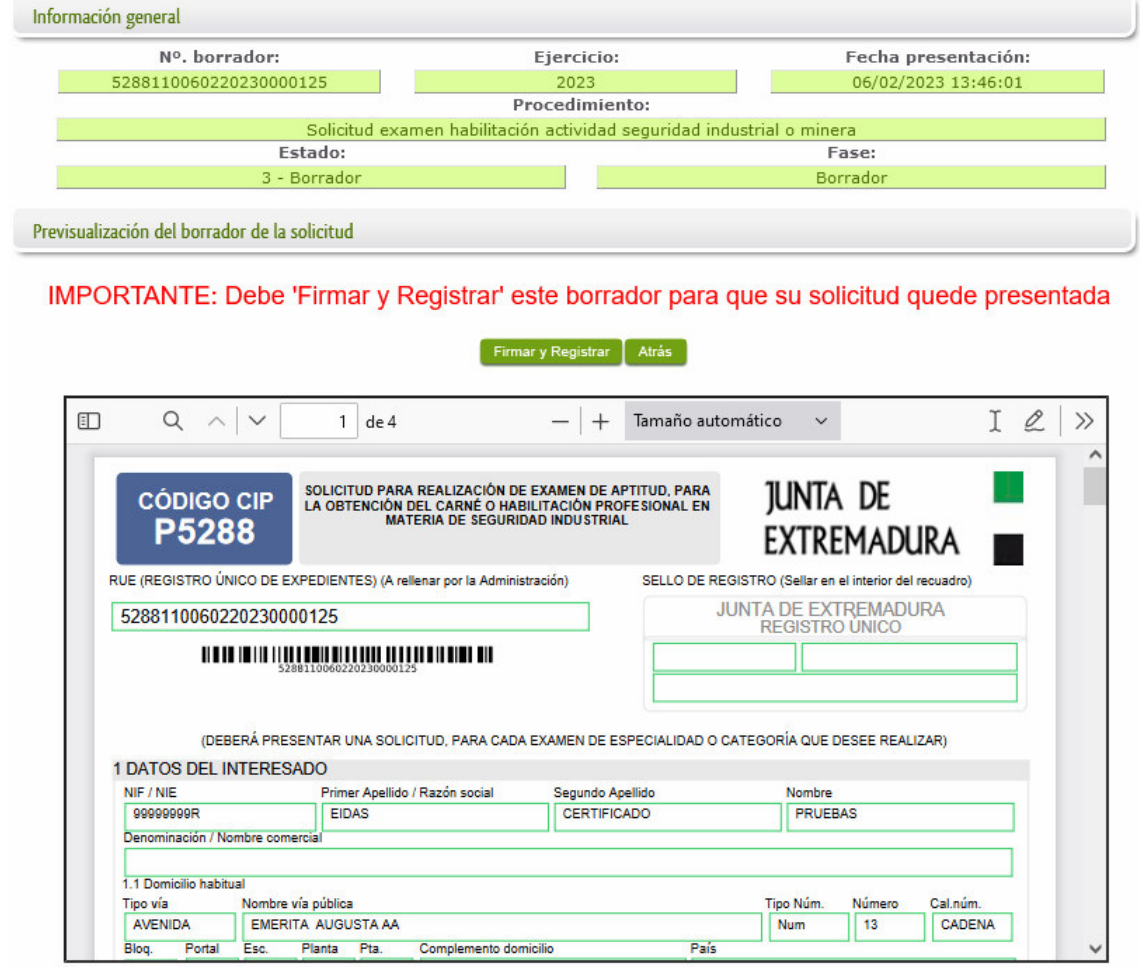

Tras pulsar <sup>Aceptar</sup> y si todo ha ido correctamente, el sistema nos informará que la operación se ha realizado con éxito, indicando el nº de expediente, el nº de registro y la fecha de registro.

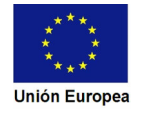

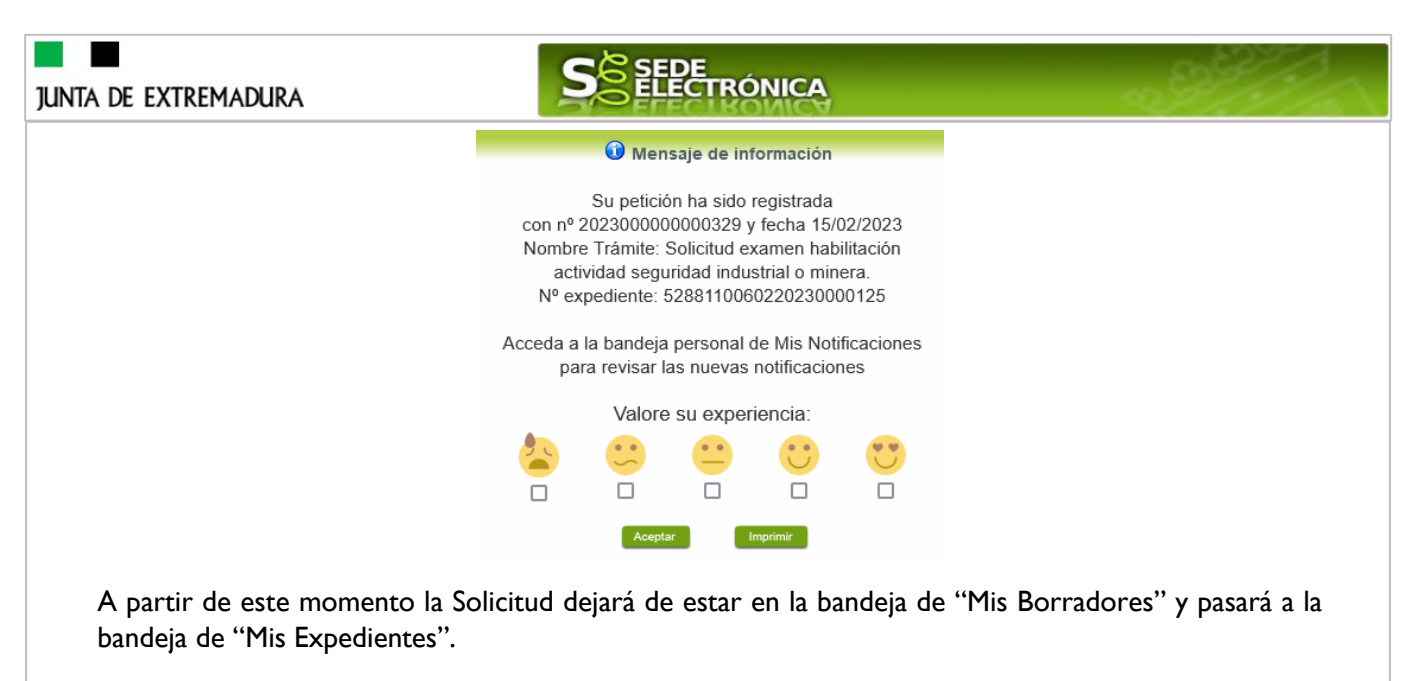

Si accedemos al PDF de la Solicitud pulsando en el botón, **Imprimira** podemos observar que apartado 9 se ha cumplimentado automáticamente los datos relativos a la firma de la Solicitud.

9 FIRMA DE SOLICITUD (Cumplimentar sólo, para solicitudes a presentar en vía presencial y soporte papel)

Dirección de validación https://sede.gobex.es

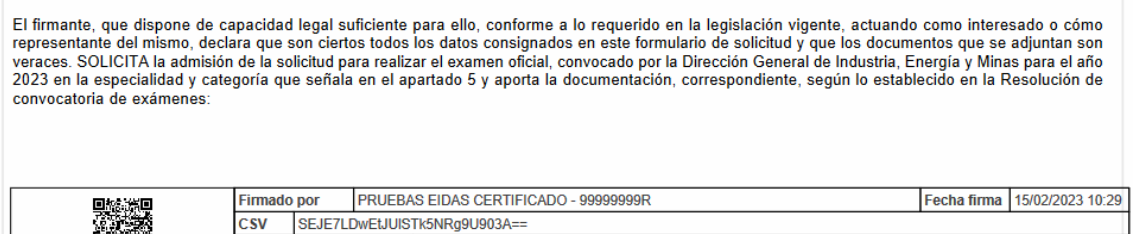

En el caso de que haya habido alguna incidencia durante la firma, el sistema nos indicará que debemos entrar en el apartado "Mis Borradores", y volver a intentar firmar.

**IMPORTANTE:** El número que identifica su expediente es el denominado RUE (registro único de expediente) de tal modo, que cualquier notificación que realice la administración sobre la tramitación, o bien las respuestas a las subsanaciones que usted realice, debe figurar este número.

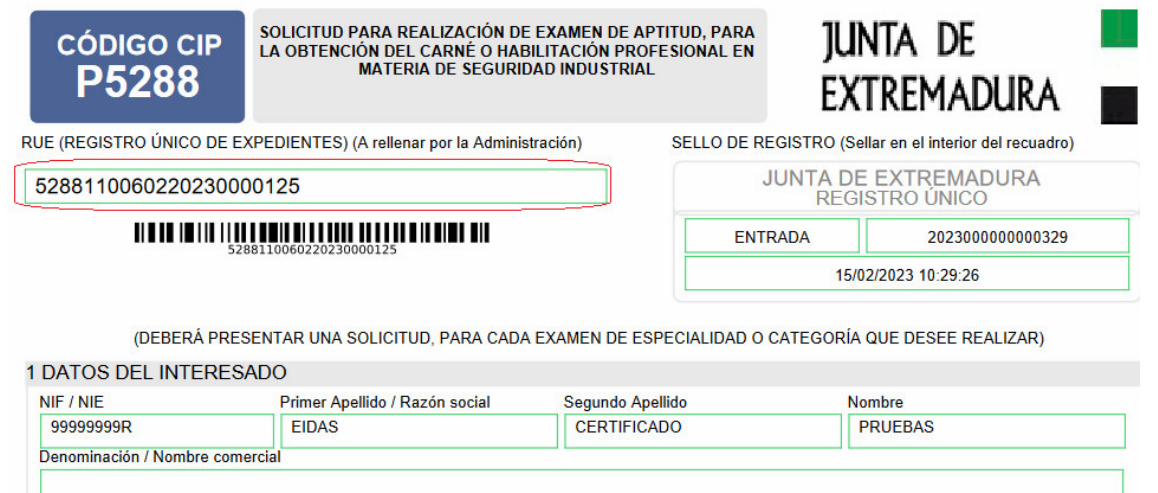

En el listado de los expedientes de la carpeta ciudadana se cambia el estado de "Tramitando examen".

綠盤

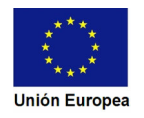

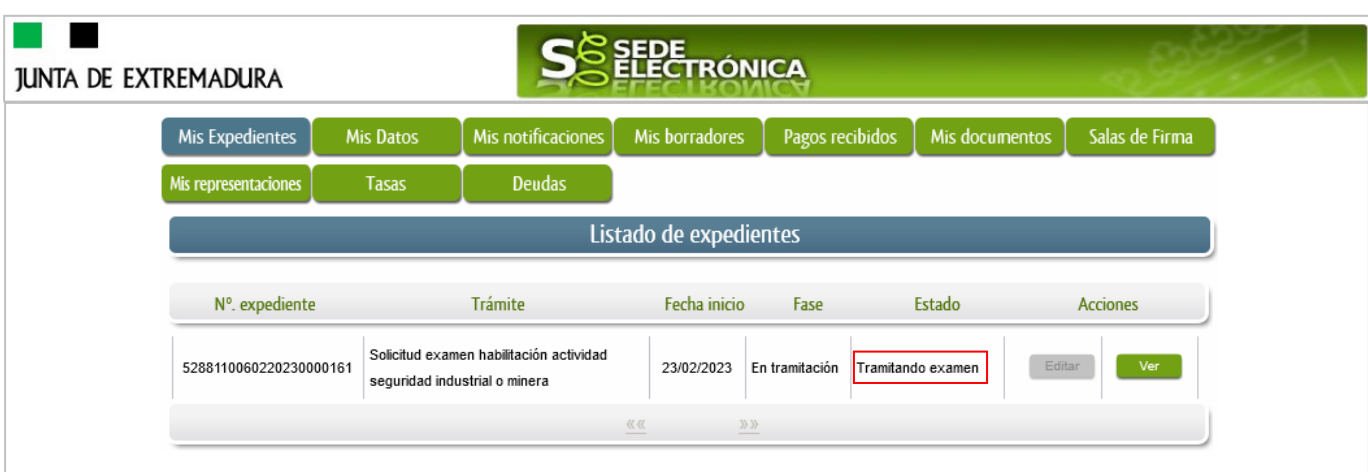

# 3. **Tramitando examen.**

En este apartado de la guía se describe como debe actuar el ciudadano para acceder al expediente en la tramitación a través de SEDE.

### **3.1**. **Conocer el estado del expediente.**

Para consultar el estado de un expediente, debemos pulsar en el menú principal en "Carpeta Ciudadana" y una vez en la siguiente pantalla pulsar sobre el botón Mis Expedientes . Recordar que, si no se ha hecho con anterioridad, al acceder a estas opciones de SEDE, hay que autenticarse (Identificarse, ver punto 1 de esta guía).

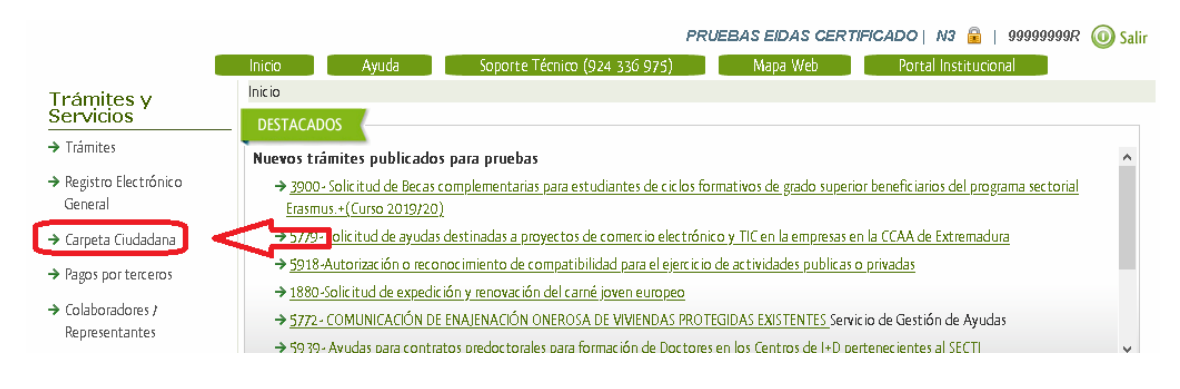

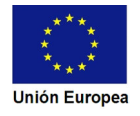

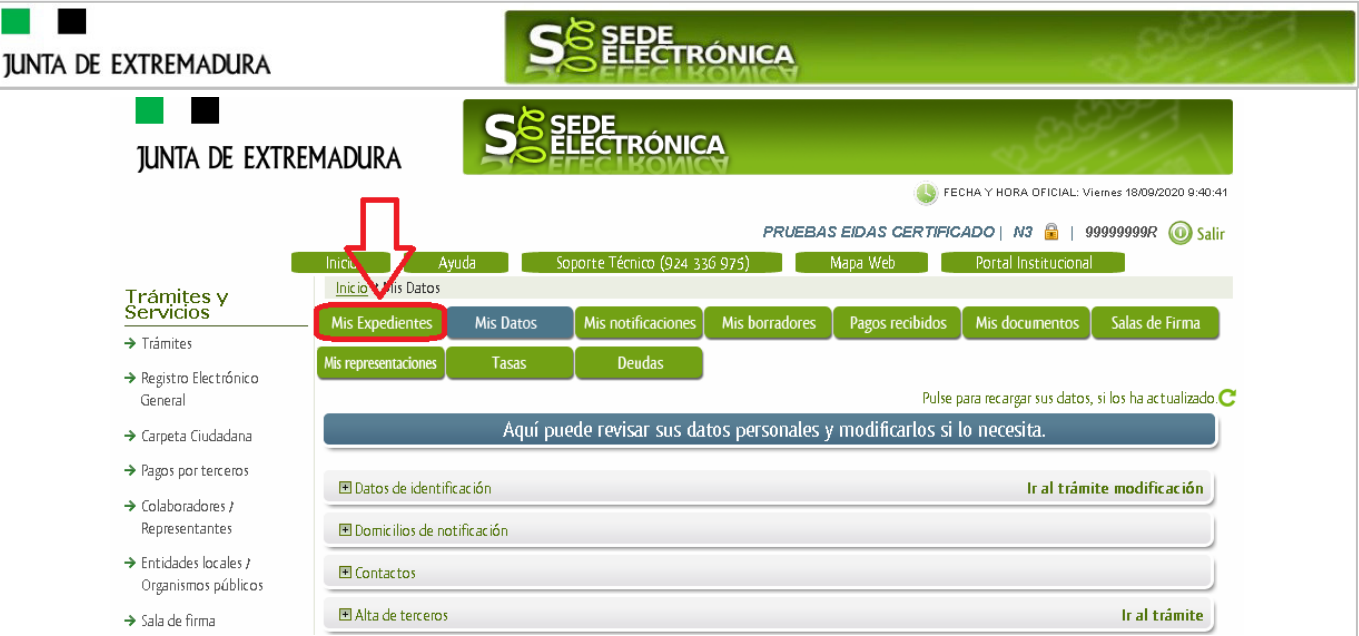

En el caso que sea preciso, podemos utilizar el buscador que existe al pie esta página para localizar el expediente.

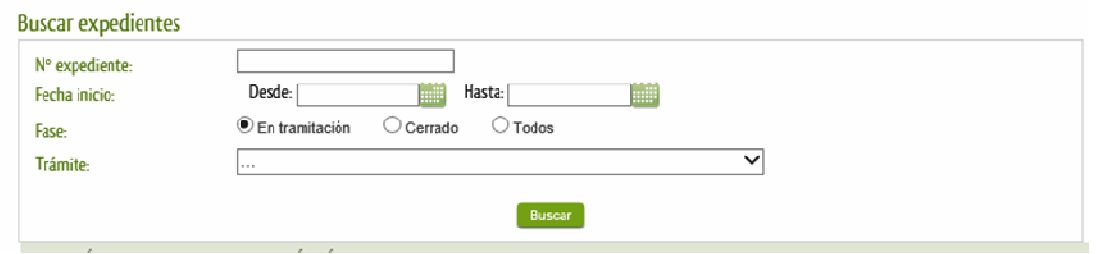

El dato fundamental para la gestión de cualquier expediente es el número RUE que figura, entre otros lugares, en la parte superior izquierda de la Solicitud.

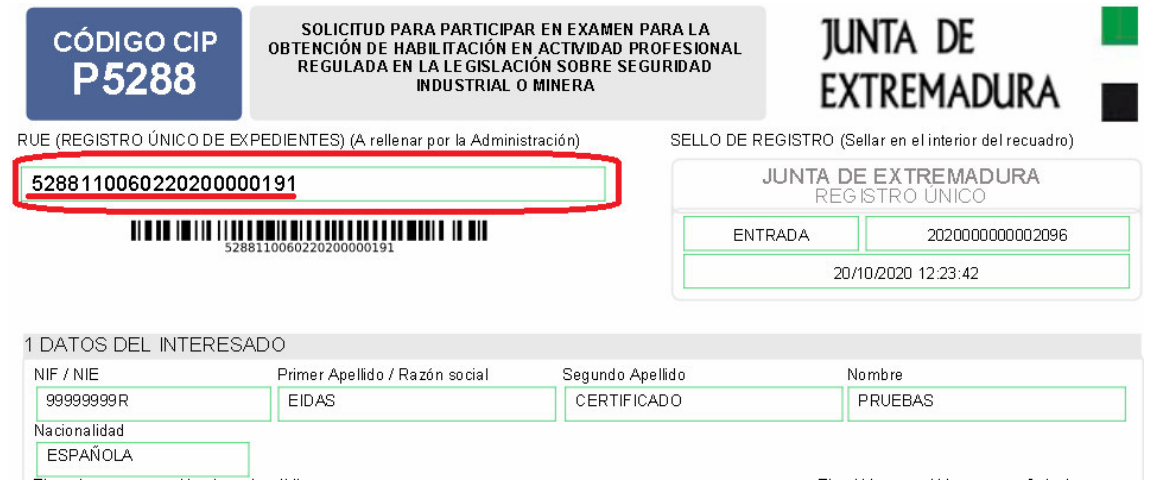

Una vez localizado el expediente en el listado, vemos que el estado del expediente es "Tramitando examen" y pulsamos sobre el botón **en sub-**

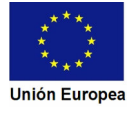

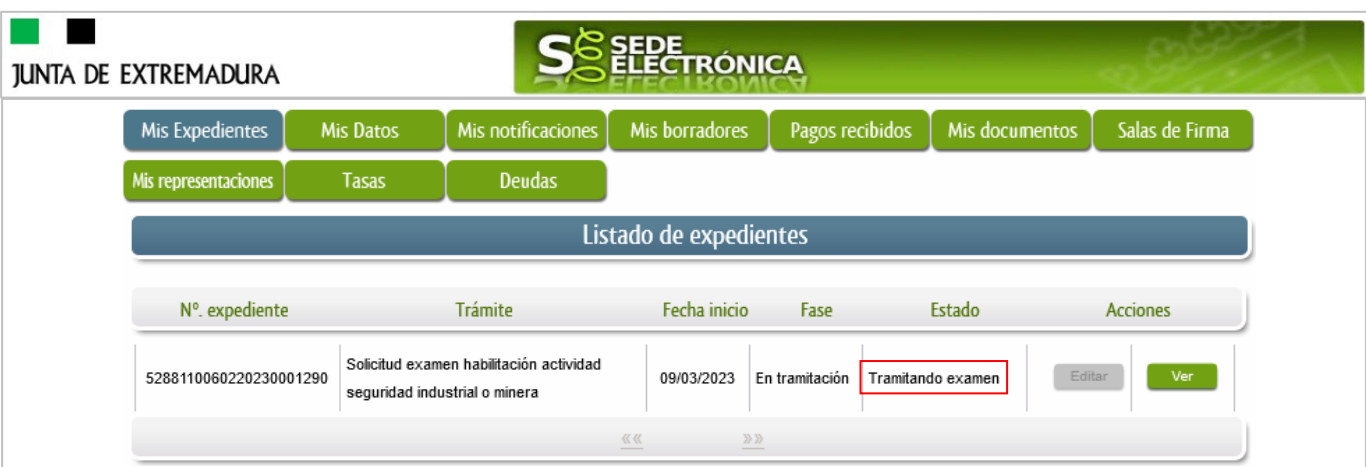

Cuando accedemos al expediente, observamos que su estado es "Tramitando examen", lo que indica que está inscrito en un exámen.

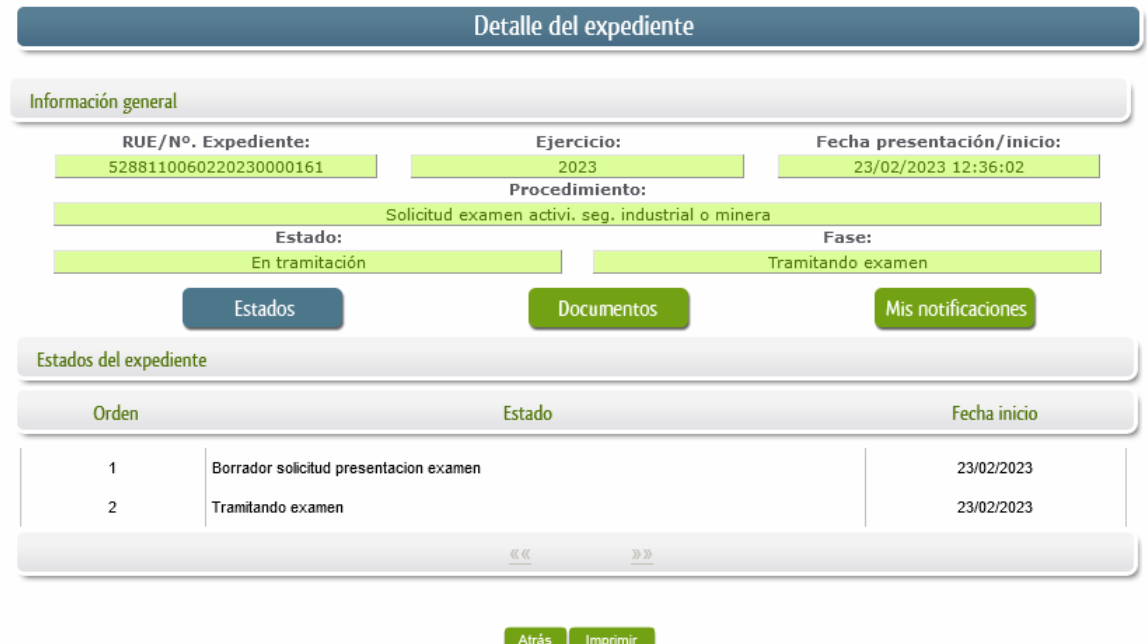

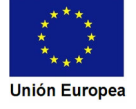

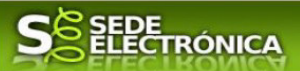

### 4. **Subsanar examen.**

En este apartado de la guía se describe como debe actuar el ciudadano en el caso de que el órgano gestor solicite subsanación del expediente en la tramitación a través de SEDE. En dicho proceso se permite al ciudadano aportar la información y documentos requeridos además de exponer y solicitar lo que estime oportuno.

### **4.1**. **Conocer el estado del expediente.**

Para consultar el estado de un expediente, debemos pulsar en el menú principal en "Carpeta Ciudadana" y una vez en la siguiente pantalla pulsar sobre el botón Mis Expedientes . Recordar que, si no se ha hecho con anterioridad, al acceder a estas opciones de SEDE, hay que autenticarse (Identificarse, ver punto 1 de esta guía).

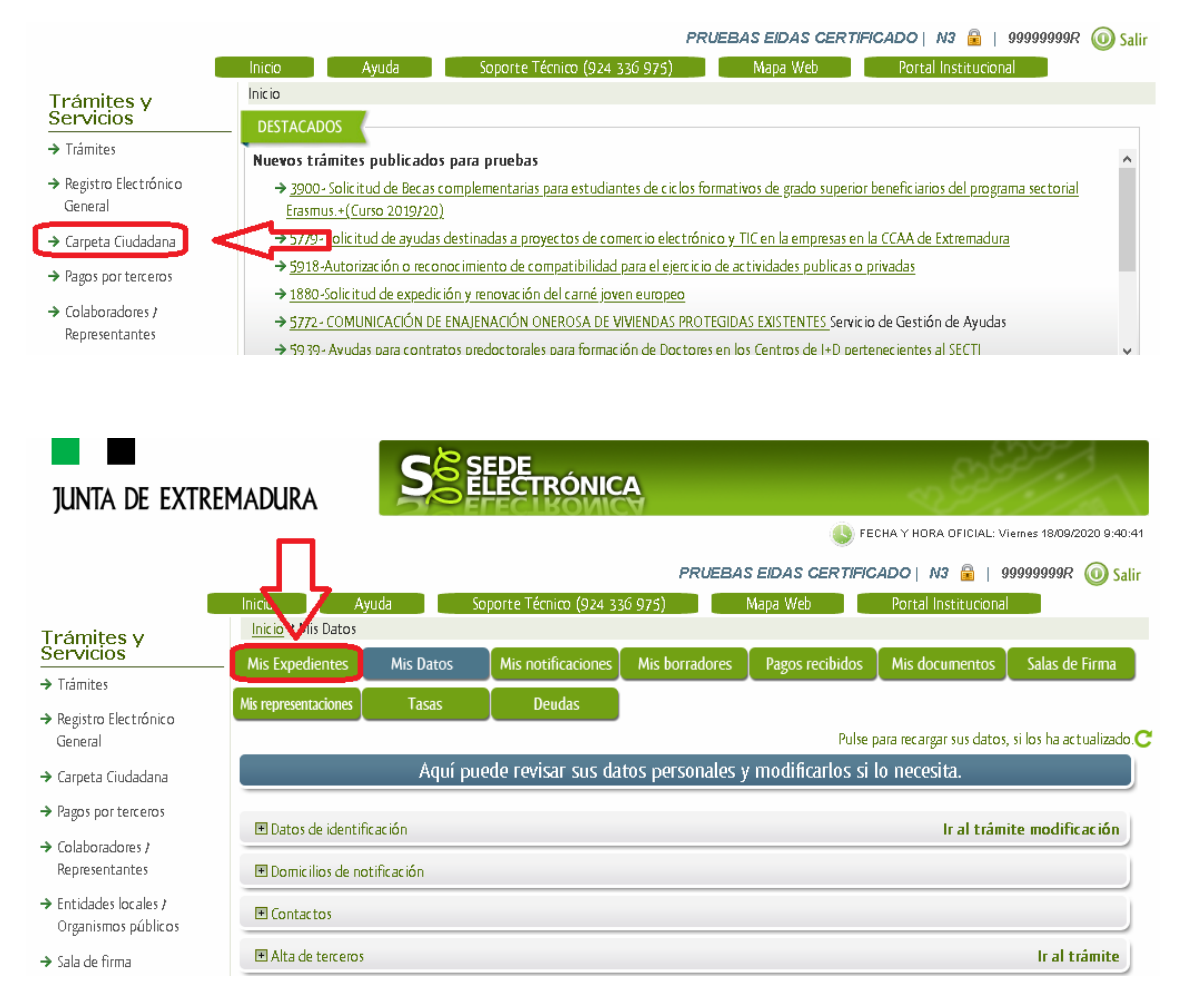

En el caso que sea preciso, podemos utilizar el buscador que existe al pie esta página para localizar el expediente.

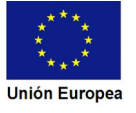

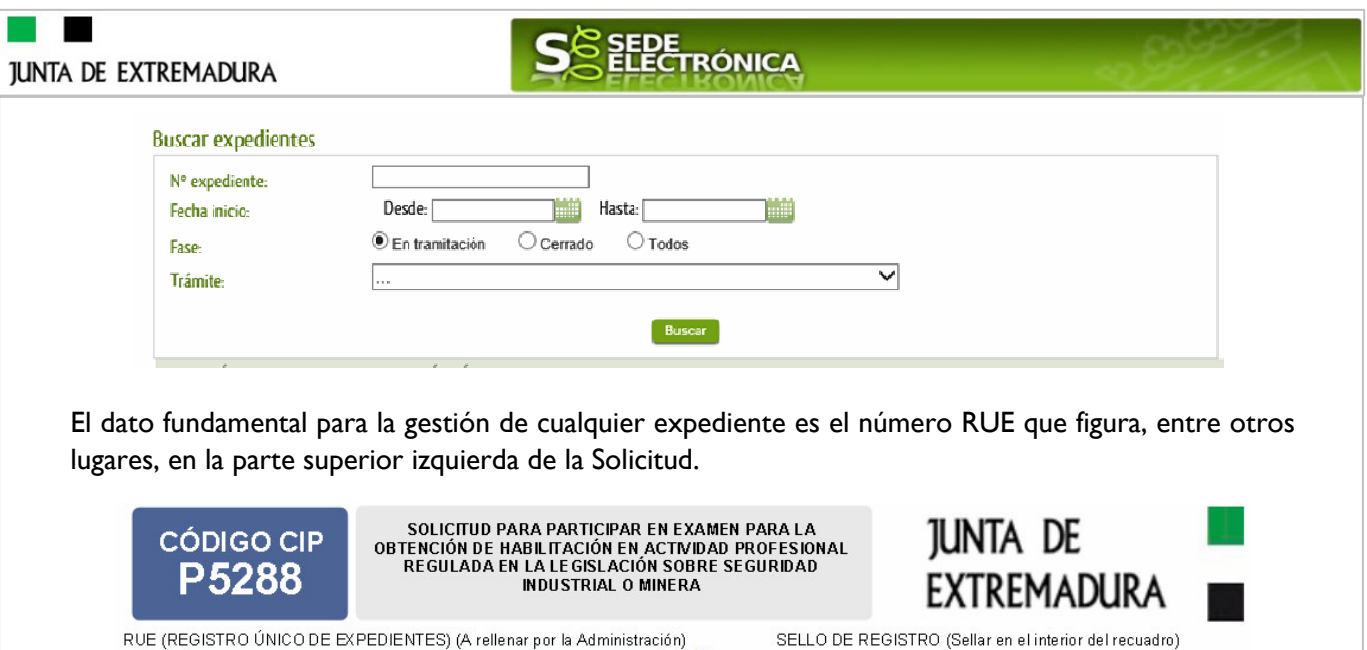

**JUNTA DE EXTREMADURA** 

20/10/2020 12:23:42

Nombre

 $\mathcal{L}_{\text{max}}$ 

PRUEBAS

 $\hat{A}$ 

 $2020000000002096$ 

REGISTRO ÚNICO

ENTRADA

Una vez localizado el expediente en el listado, vemos que el estado del expediente es "Subsanar examen" y pulsamos sobre el botón **en sub-**

Primer Apellido / Razón social

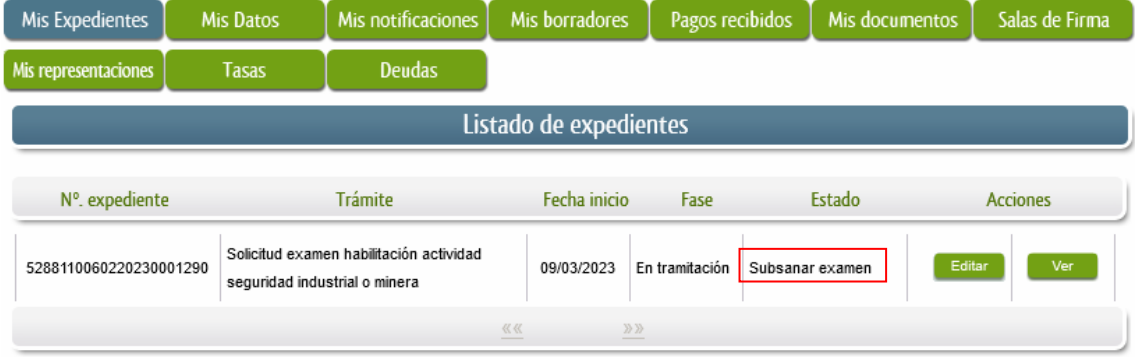

Segundo Apellido

CERTIFICADO

Cuando accedemos al expediente, observamos que su estado es "Subsanar examen", lo que indica que se le ha solicitado una subsanación relacionada con el examen.

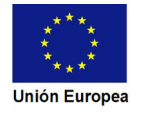

5288110060220200000191

1 DATOS DEL INTERESADO

NIF / NIF

99999999R

Nacionalidad ESPAÑOLA

*BELL BRITAN DELL'ALLE DELL'UNE DE BRI* 

EIDAS

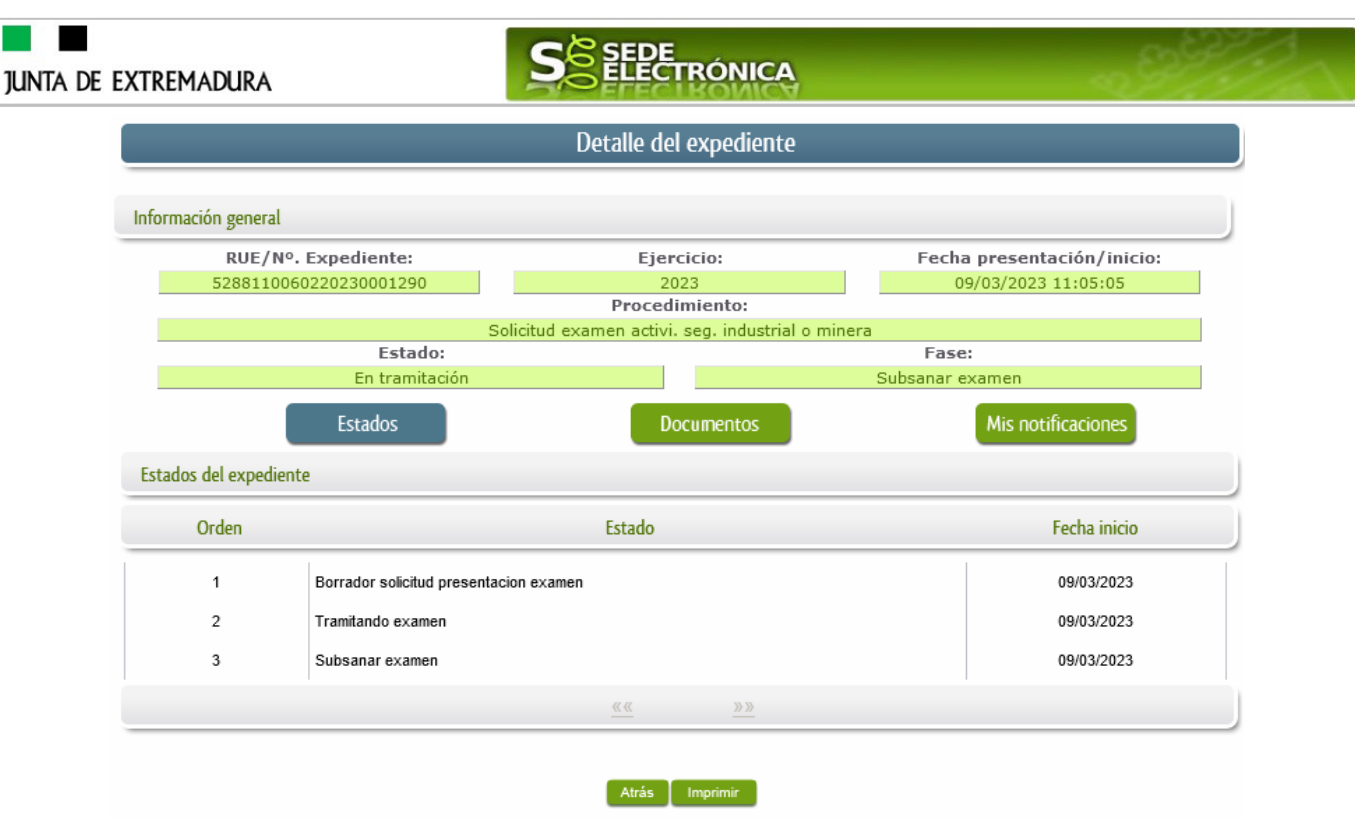

En la pantalla de "Mis expedientes" vemos que aparece el botón nuevo **Editar en la columna de** "Acciones", el cual nos permite responder al requerimiento.

Podemos ver el motivo o los requisitos de la subsanación en los avisos al correo electrónico o posatl indicado en este apartado, la publicación en los tablones de los Servicios de la Dirección General y en la web "indistriaextremadura.juntaex.es" de las listas provisionales de admitidos y excluidos para participar en los exámenes oficiales, así como las listas provisionales de resultados y las resoluciones definitivas de aprobados.

No debemos pulsar sobre este botón hasta que dispongamos de toda la información que se nos requiere subsanar.

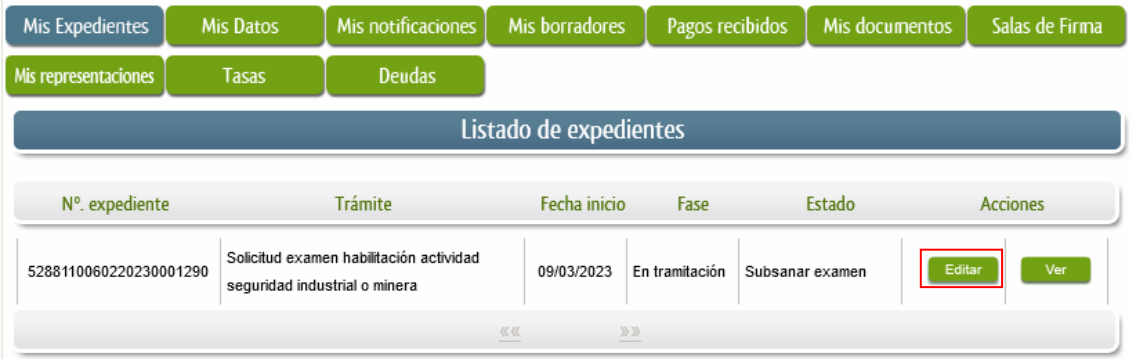

### 4.2. Cumplimentación de la Solicitud de presentación de subsanación.

Previamente se deberá recopilar toda la información que se le ha requerido, como puede ser:

• Documentos digitalizados.

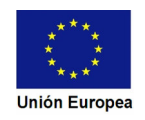

### **JUNTA DE EXTREMADURA**

a sa Tan

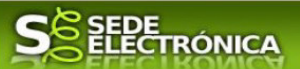

• Información que se haya requerido.

Una vez recopilada toda la información, accedemos en SEDE a "Mis expedientes" y buscamos el expediente a responder su subsanación, y pulsamos sobre el botón **editar en la columna "Acciones"** del expediente.

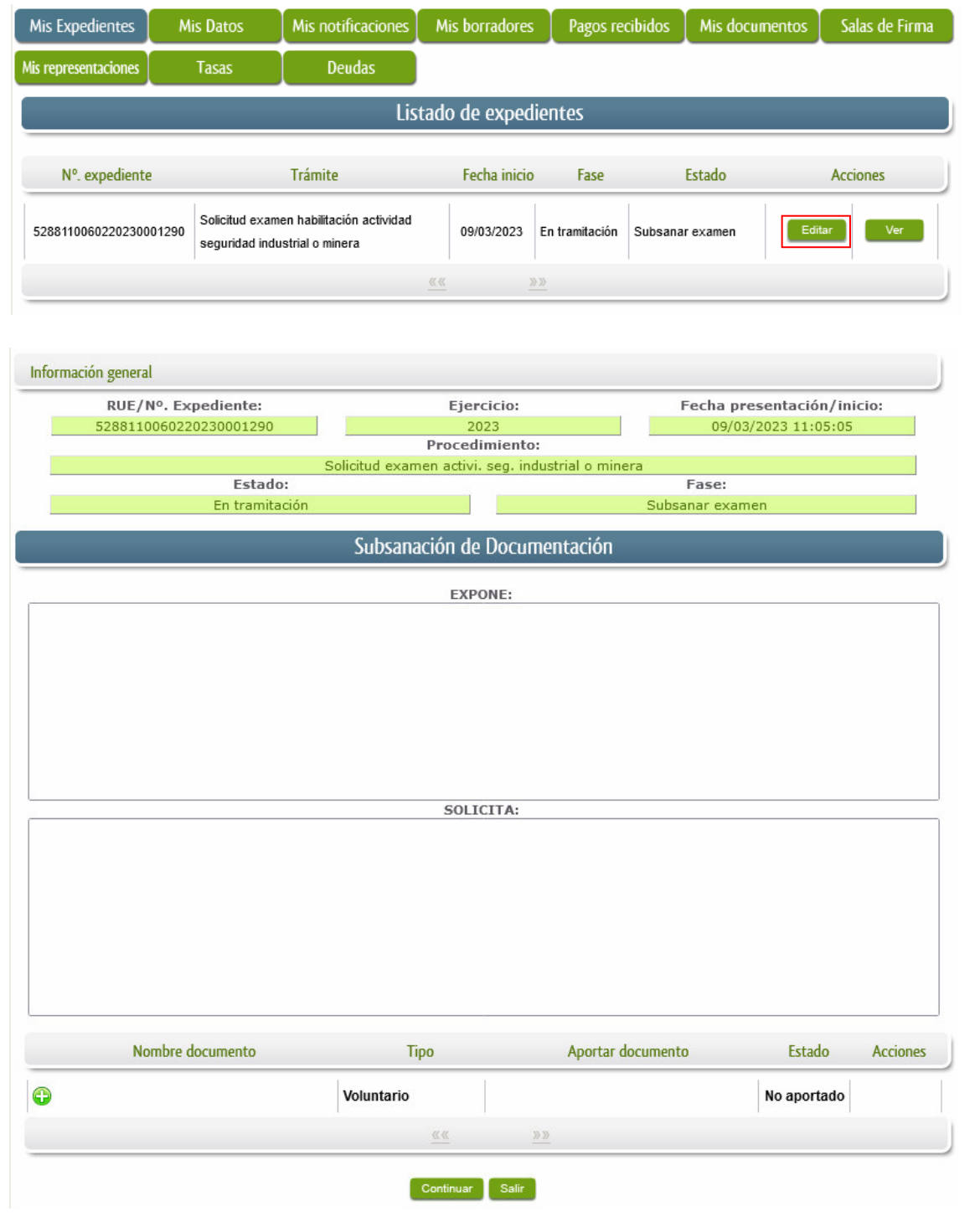

Seguidamente se accede a la pantalla de subsanación, en la que en la parte superior se indica información general sobre el expediente, además existen tres zonas que pueden ser cumplimentadas: **Expone/Solicita/Adjuntar documentos**.

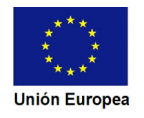

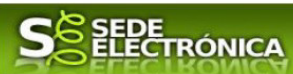

A continuación, se explica cómo rellenar estos apartados.

#### 4.2.1. Expone.

En este apartado se indicará la repuesta al requerimiento, cuyo contenido es de libre redacción por el interesado, pero a modo orientativo se indican a continuación una serie de puntos a tener en cuenta:

- a) Respuesta en relación con las faltas, errores u omisiones en la Subsanación y relacionado en su caso los documentos que se van a adjuntar.
- b) Cualquier información que estime oportuno el interesado aportar.

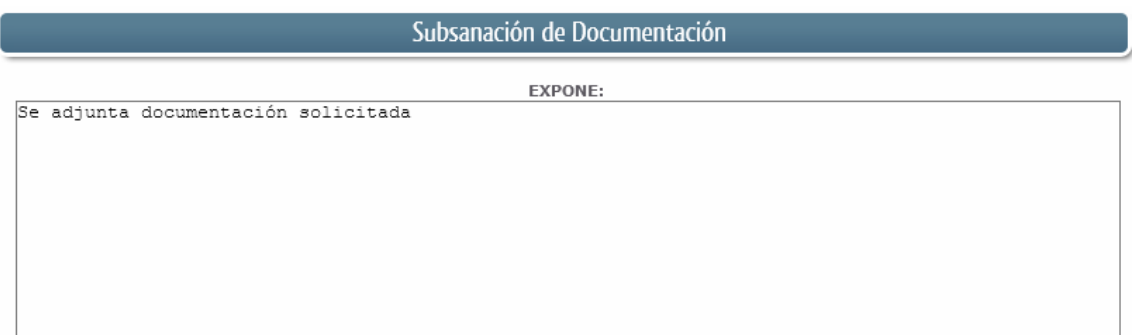

Recordar que la respuesta al requerimiento es única y completa, no permitiendo el sistema cumplimentar más de una vez, el formulario de respuesta al requerimiento.

#### 4.2.2. Solicita.

En este apartado, al igual que el anterior, es de libre cumplimentación por el interesado, aunque lo más normal, en el caso de responder adecuadamente al requerimiento de subsanación es indicar "Continuar con la tramitación del expediente".

SOLICITA: Continuar con la tramitación del expediente

Otra posible respuesta es "Sea atendido el desistimiento en la tramitación del expediente" en el caso que no queramos continuar la tramitación.

4.2.3. Adjuntar documentos.

Previamente se deberá digitalizar en formato PDF los documentos a adjuntar.

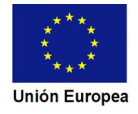

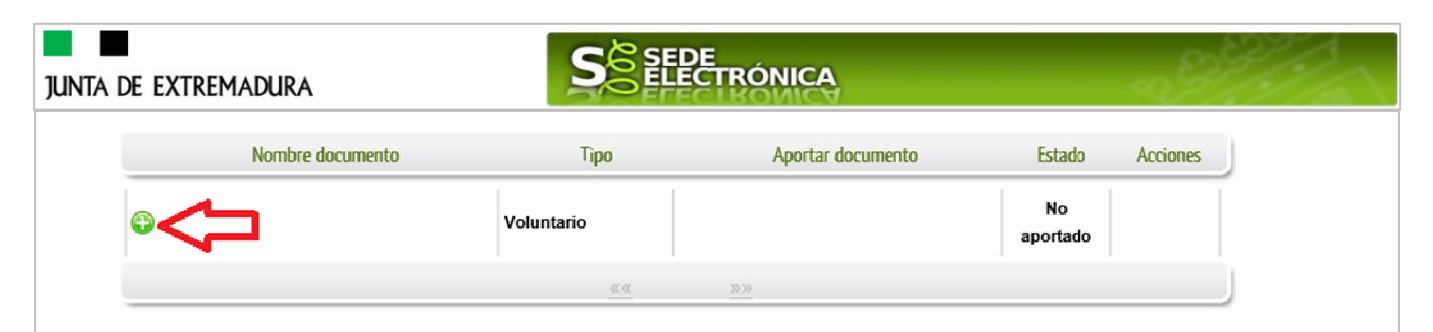

Para adjuntar documentación basta con pulsar sobre el símbolo  $\bullet$ , apareciendo el siguiente cuadro de diálogo:

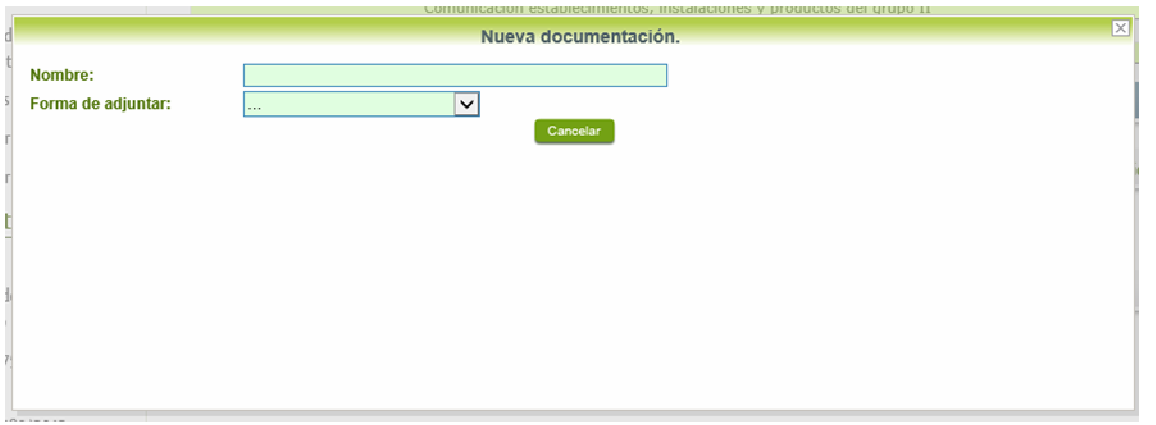

En la casilla "Nombre" se indicará el nombre que describa el documento que se adjunta.

IMPORTANTE: se debe evitar incluir acentos, símbolos y caracteres que no sean números o letras en los nombres de los archivos para evitar posibles incidencias en el envío.

El desplegable de "Forma de adjuntar", seleccionamos "Nueva Documentación" y una vez indicado esto, nos aparece botón <sup>Adjuntar</sup> que, pulsando sobre él, comenzaremos búsqueda en nuestro ordenador del documento previamente digitalizado que se pretende adjuntar, localizado y seleccionado este, pulsado sobre aceptar, se unirá a la respuesta dicho documento.

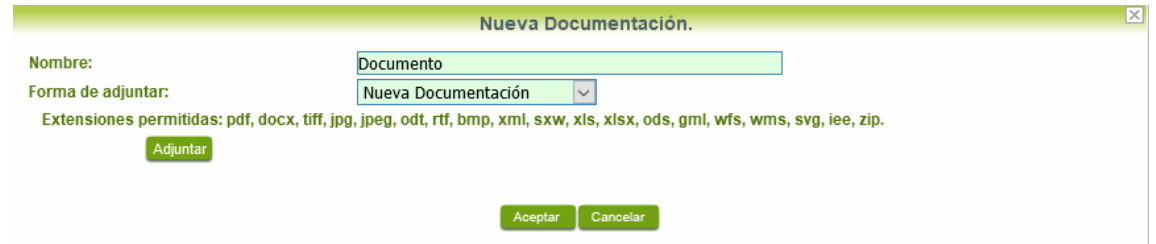

Para adjuntar otro documento se repetirán los pasos indicados anteriormente.

También es posible adjuntar documentación según lo indicado en el apartado 2.2.2 - Adjuntar documentación de esta guía.

4.2.4. Firma de la subsanación.

Se podrá comprobar que los datos son correctos y que no hay errores tanto en los datos introducidos en el modelo como en la tabla de documentos adjuntos que relacionan en la última hoja del PDF.

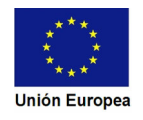

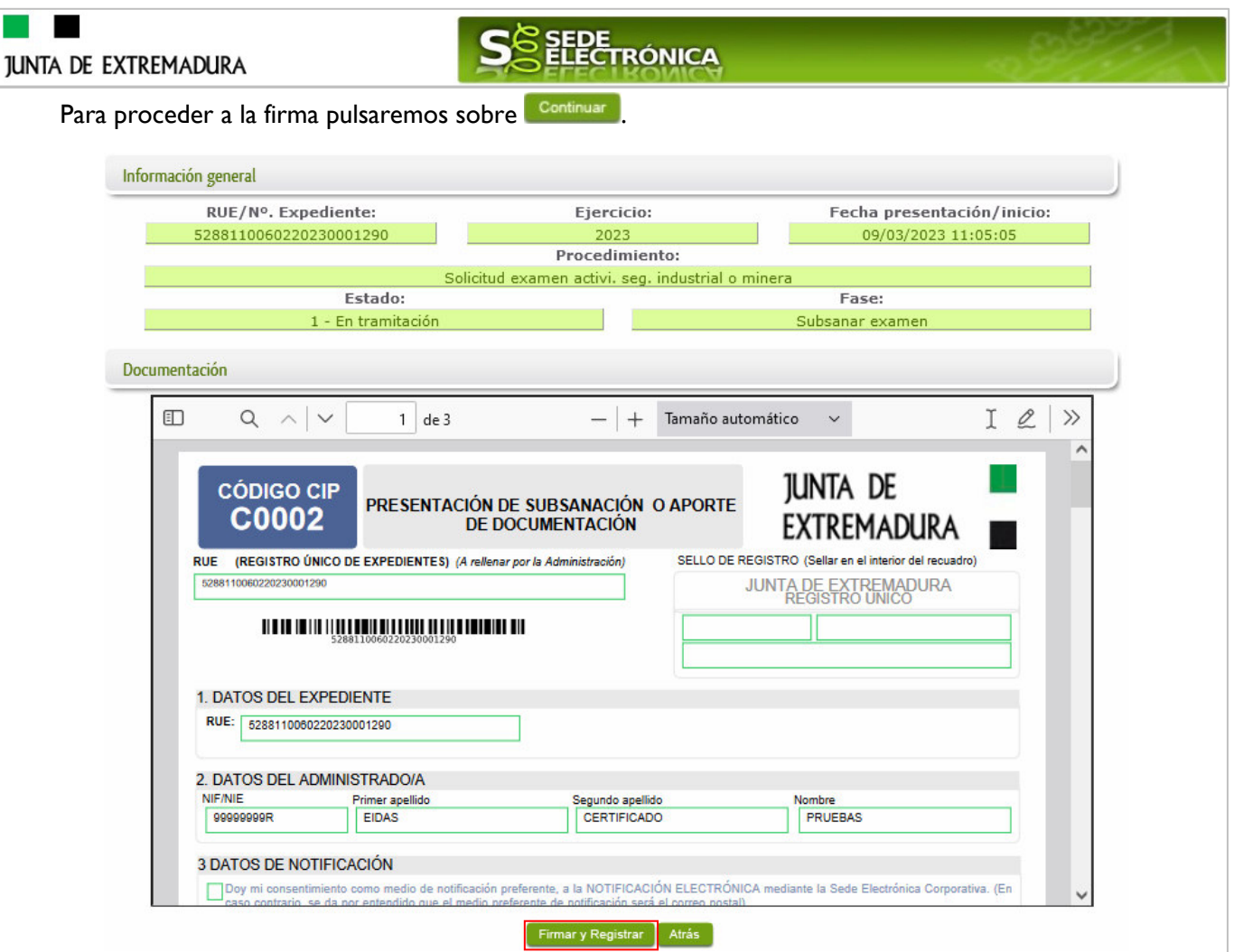

Si todo está correcto pulsaremos en Firmary Registrar , se irán mostrando una serie de pantallas como consecuencia de la conexión a la aplicación con @utofirma, debiendo indicar bien ejecutar, permitir o aceptar según proceda en los distintos mensajes emergentes que aparecerán.

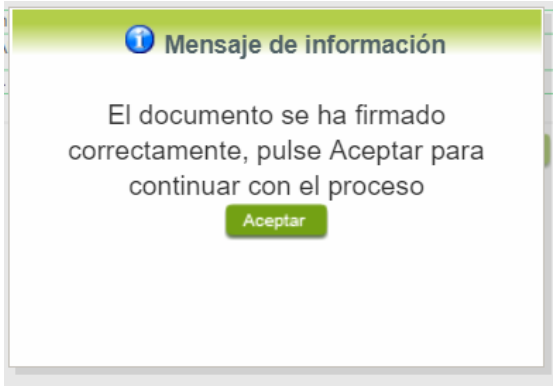

Tras pulsar **Acceptar** , si todo ha ido correctamente, el sistema nos indicará que la operación se ha realizado con éxito, indicando el nº de expediente, el nº de registro y la fecha de registro.

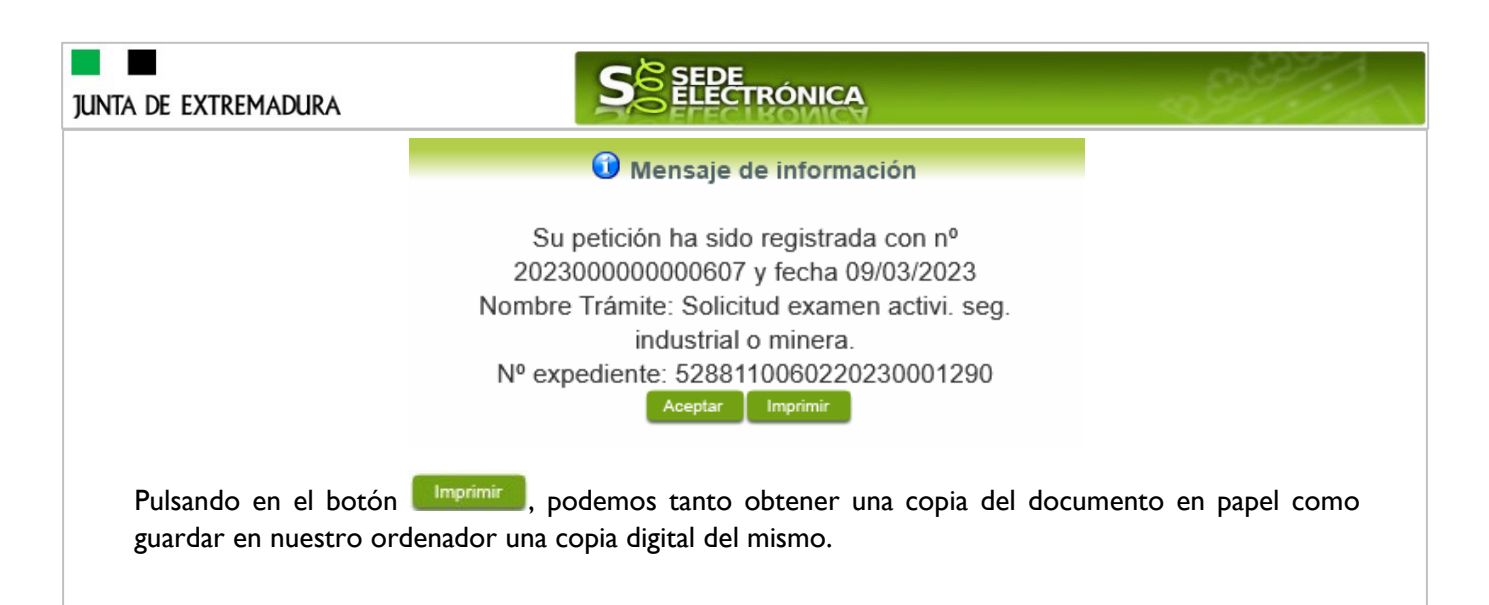

El expediente volverá al estado de "Tramitando expediente".

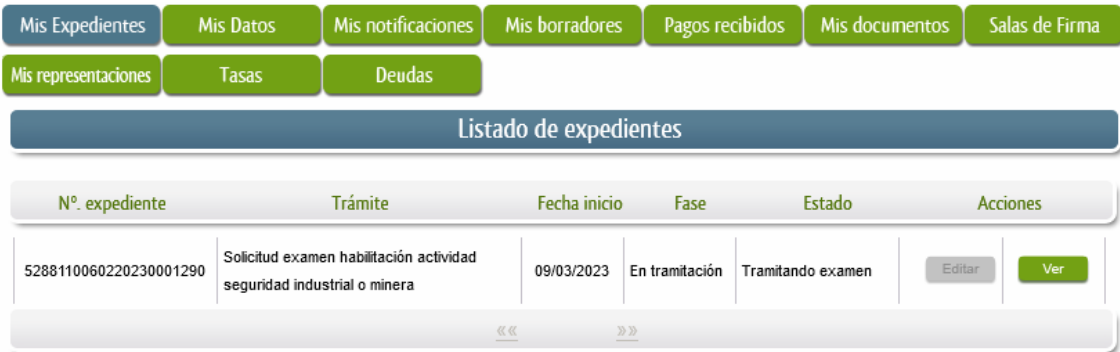

### 4.3. Comprobaciones de la Administración.

Conforme al artículo 28 de la Ley 39/2015, de 1 de octubre, los interesados no estarán obligados a aportar documentos que hayan sido elaborados por cualquier Administración, con independencia de que la presentación de los citados documentos tenga carácter preceptivo o facultativo en el procedimiento de que se trate, siempre que el interesado haya expresado su consentimiento a que sean consultados o recabados dichos documentos. Se presumirá que la consulta u obtención es autorizada por los interesados salvo que conste en el procedimiento su oposición expresa o la ley especial aplicable requiera consentimiento expreso.

En este bloque puede por lo tanto ejercer su derecho de Oponerse expresamente al organismo competente en esta materia de la Junta de Extremadura a verificar los datos relacionados, marcando la/s casilla/s correspondiente/s y aportando la documentación que se solicita.

# 5. Certificado de cualificación

Cuando el examen de la convocatoria haya **resultado favorable** se producirá por parte de la administración el envío del certificado al titular, y en el caso que nos ocupa, la notificación se realizará de manera telemática en la SEDE.

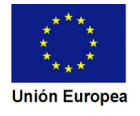

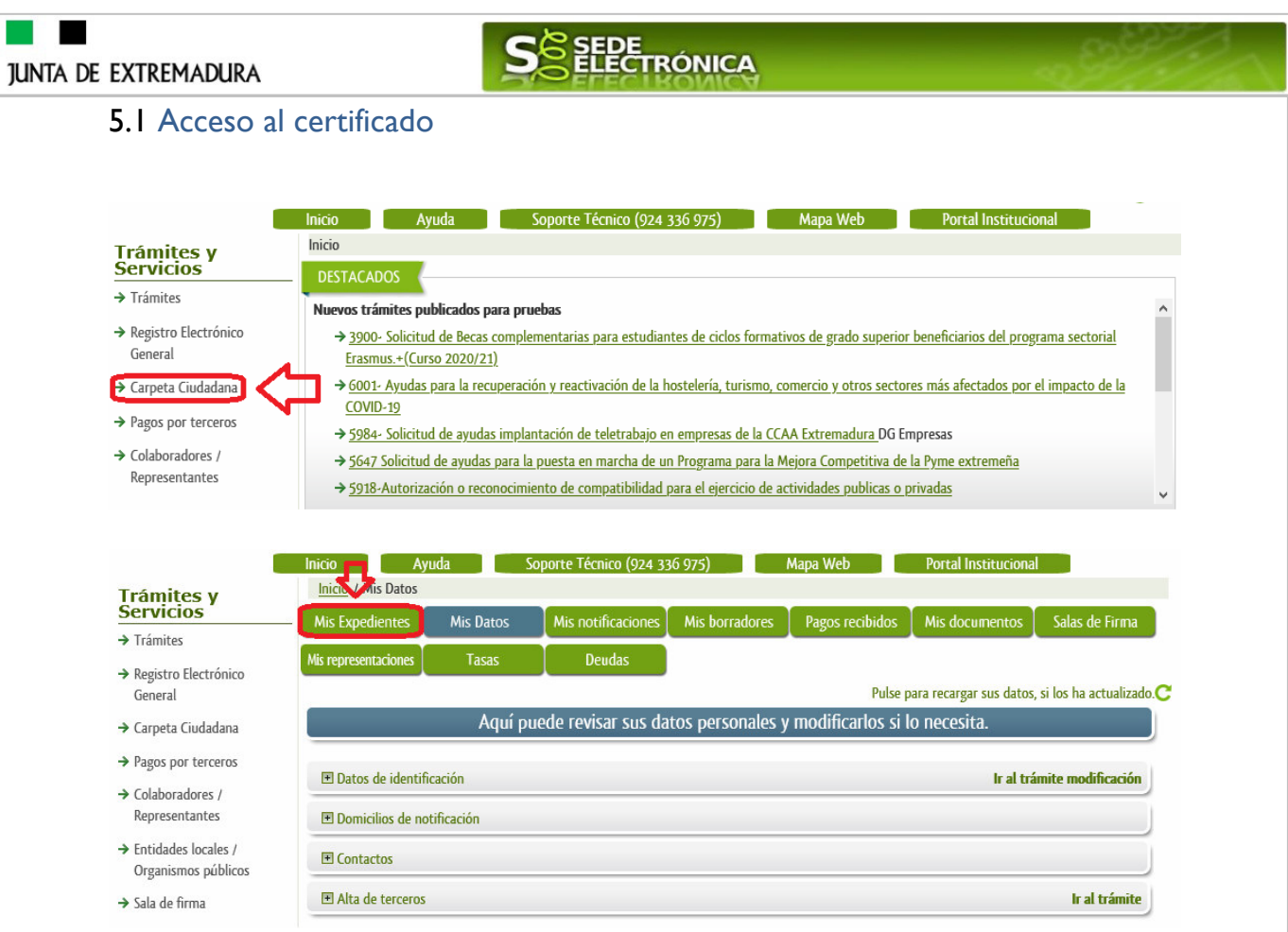

Aparecerá el listado de todos los expedientes (de todos los procedimientos) que existen en SEDE a nombre del interesado.

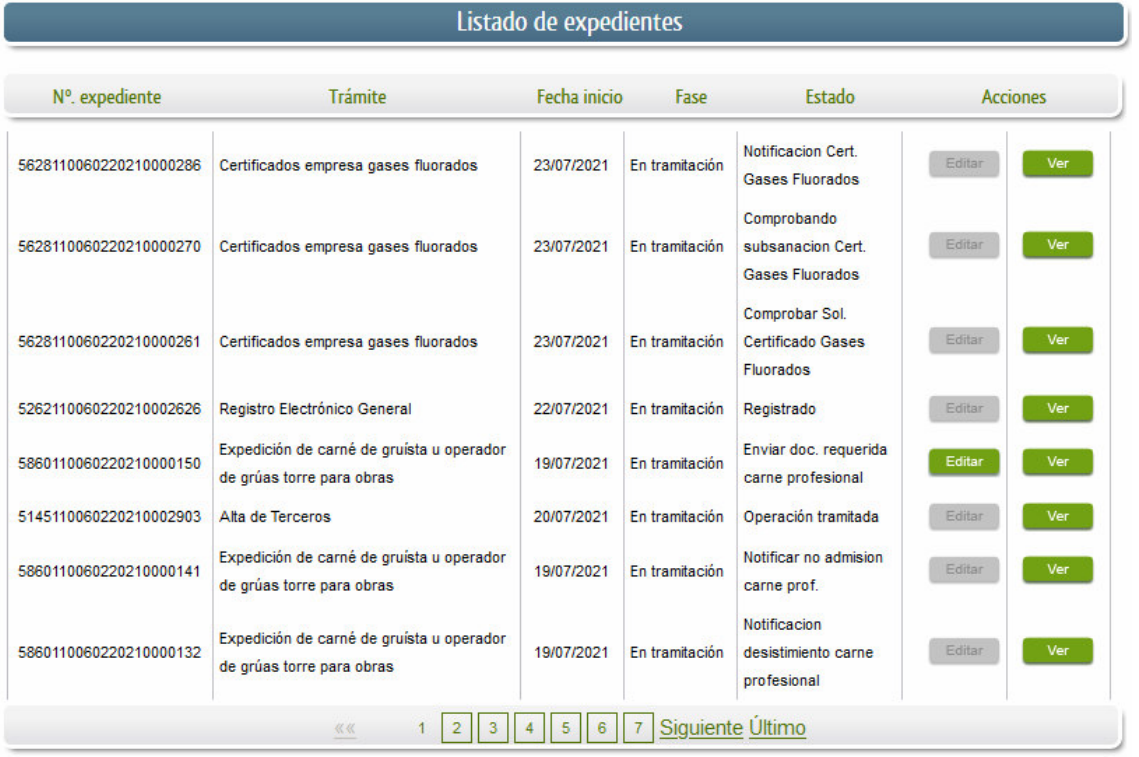

**SEPE**<br>REECTRÓNICA **JUNTA DE EXTREMADURA** En el caso que sea preciso, para localizar el expediente podemos utilizar el buscador que existe al pie esta página. **Buscar expedientes** N° expediente: Fecha inicio: Desde: Hasta: Fase:  $\odot$  En tramitación  $\bigcirc$  Cerrado  $\bigcirc$  Todos  $\overline{\mathsf{v}}$ Trámite: Buscar Una vez localizado el expediente pulsamos sobre el botón ver ... Mis Expedientes Mis Datos Mis notificaciones Mis borradores Pagos recibidos Mis documentos Salas de Firma Mis representaciones Tasas Deudas Listado de expedientes N°. expediente Trámite Fecha inicio Fase Estado **Acciones** Solicitud examen habilitación actividad 5288110060220230001290 09/03/2023 En tramitación Tramitando examen seguridad industrial o minera

Accedemos a la pantalla detalles del expediente y pulsaremos sobre el botón **Documentos**, se muestra el listado de toda la documentación adjunta al expediente.

 $333$ 

《《

Aquí podrá ver tanto los documentos aportados por el titular como aquellos generados en la tramitación del expediente por parte de la administración. Ejemplo de esto es el "Certificado de cualificación".

Recordar que no aparecen en **La Documentos** las notificaciones que estás se guardan en

Mis notificaciones

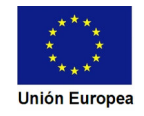

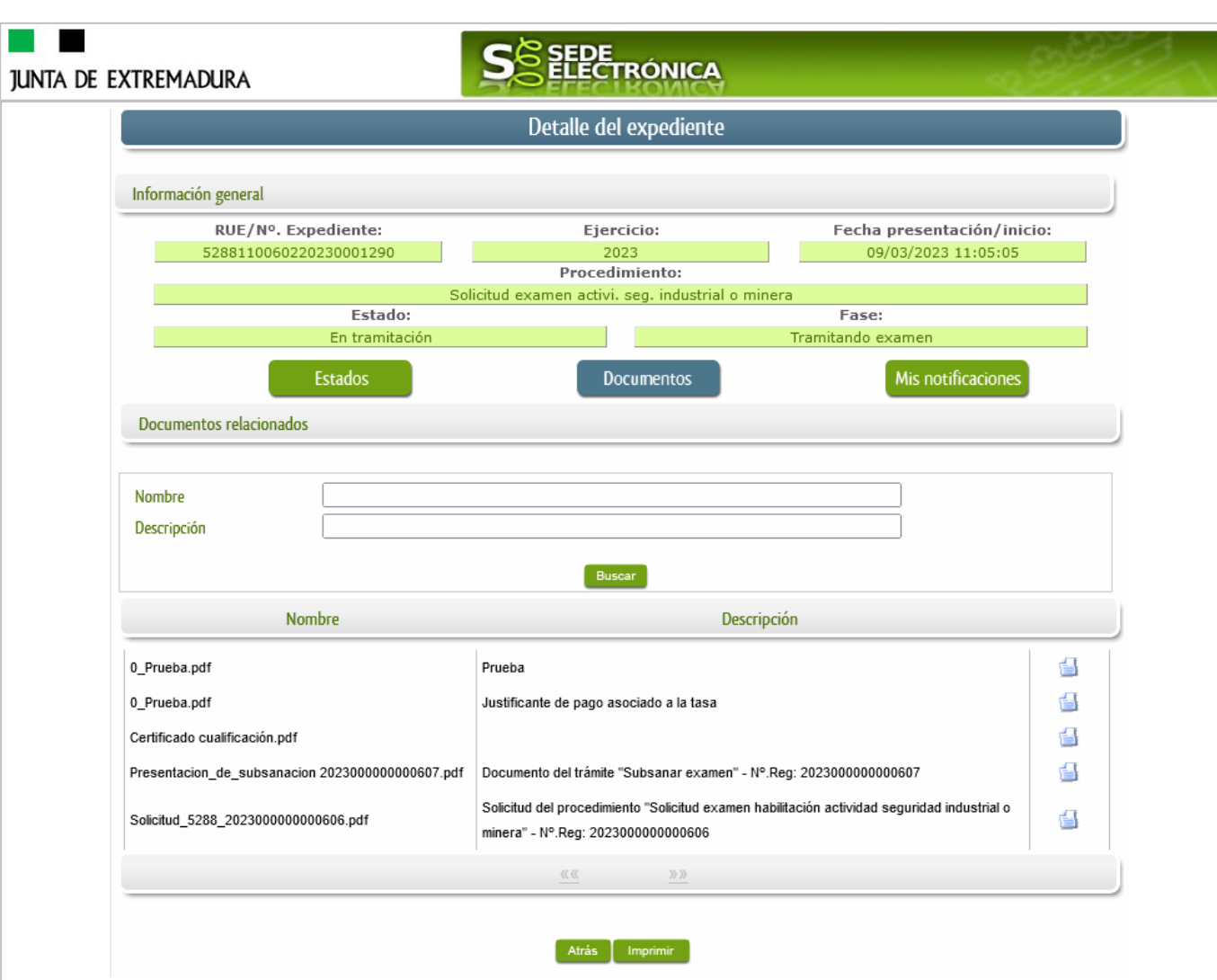

Si pulsamos sobre el icono <sup>d</sup>a que se abrirá el correspondiente PDF y procedemos a su impresión.

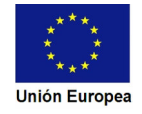